# **MOODLE HANDBUCH FÜR LEHRERINNEN**

**MOODLE VERSION 2.1**

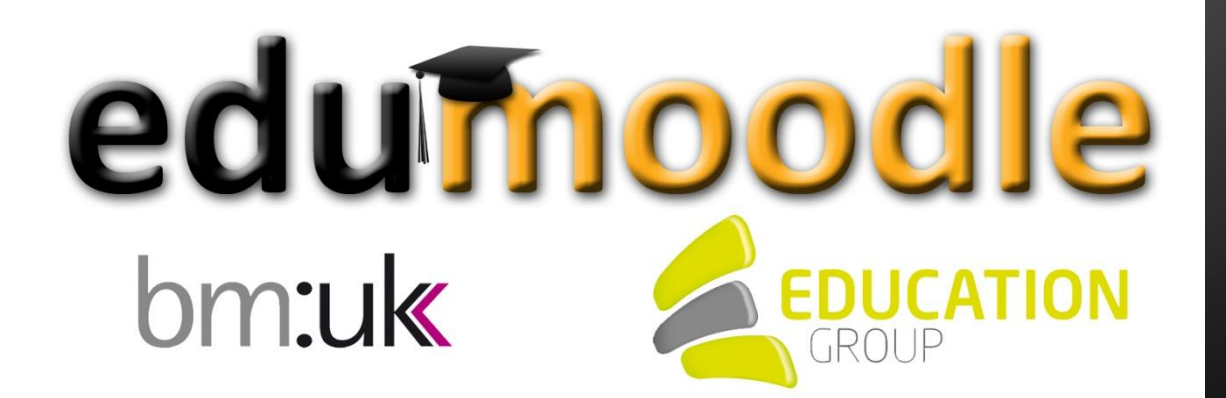

Dieses Handbuch für LehrerInnen bietet Ihnen in Form von Text und Screencasts Schritt für Schritt eine Anleitung, um sich mit Moodle und seinen zahlreichen Funktionen vertraut zu machen. Bei konkreten Fragen rund um die Administration Ihrer Instanz und oder die tägliche Arbeit mit edumoodle können Sie sich gerne an unseren edumoodle-Support unter moodlesup@eduhi.at oder +43 732 7880 78-80 wenden.

PS: Ein chronologisch sortiertes Linkverzeichnis für die gedruckte Version finden Sie im Anhang.

# **Inhalt**

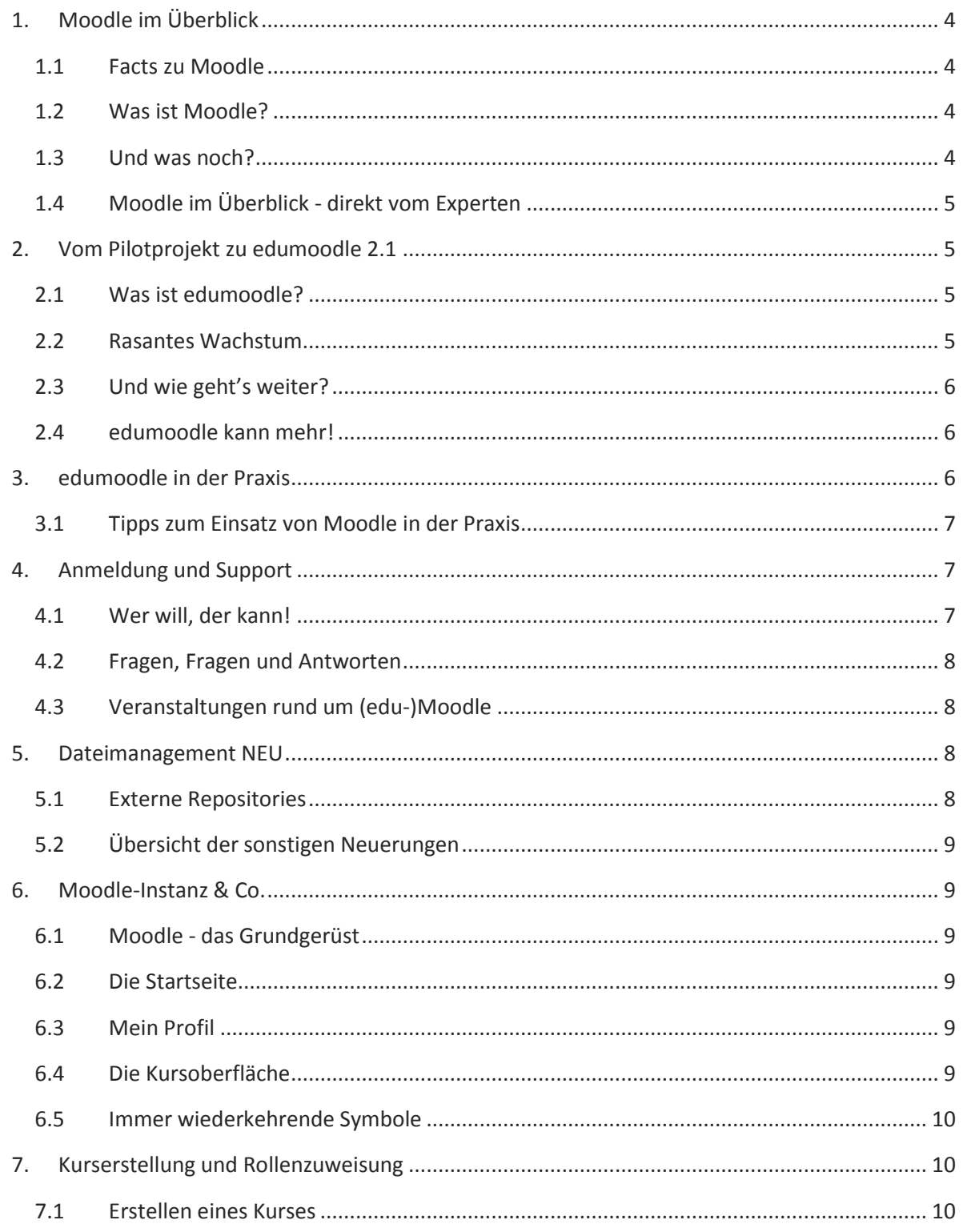

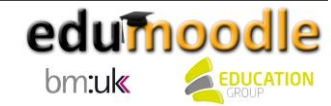

#### Moodle Handbuch - Moodle Version 2.1

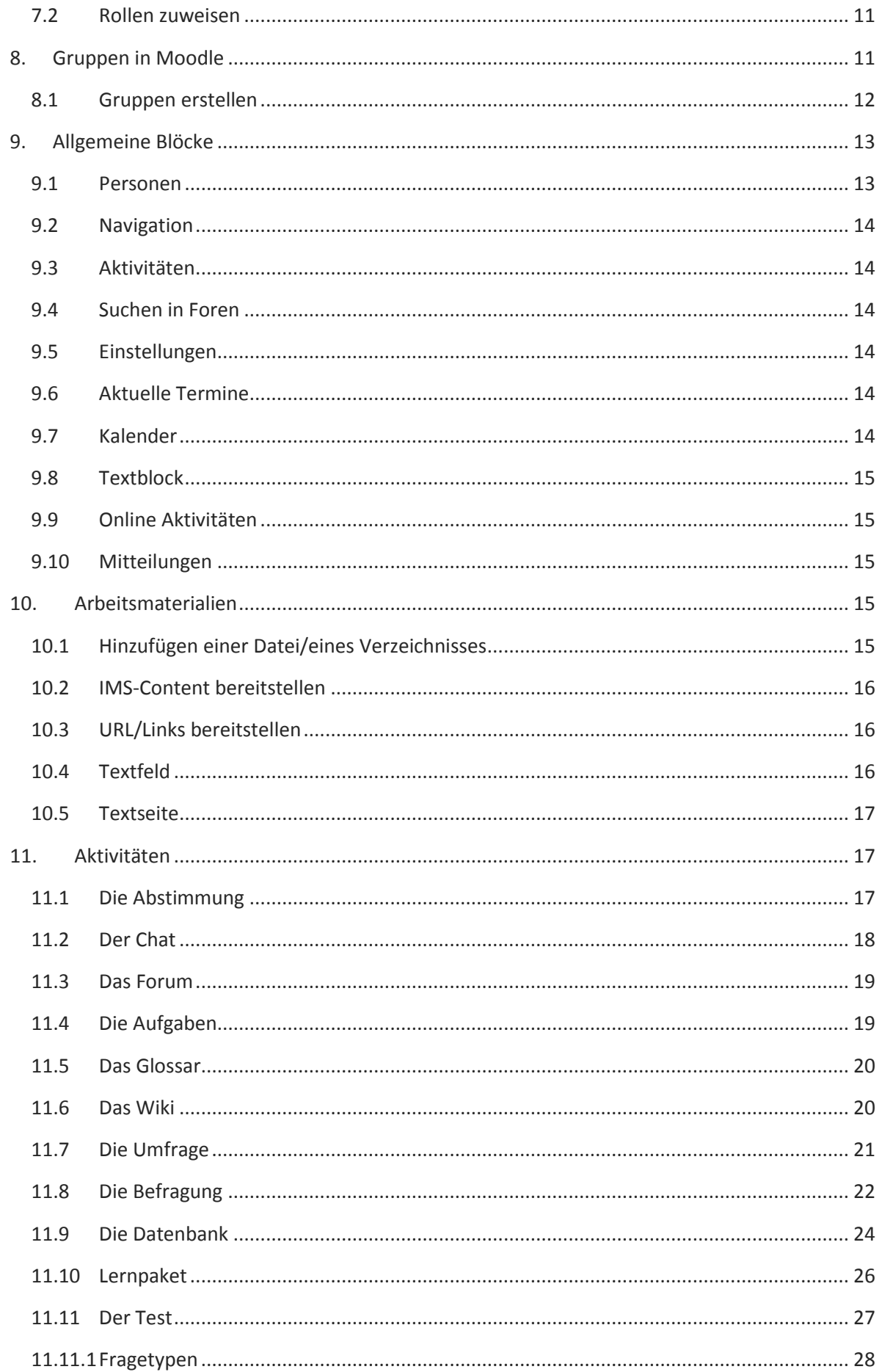

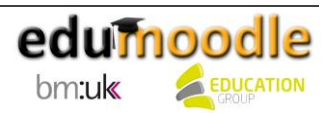

#### Moodle Handbuch - Moodle Version 2.1

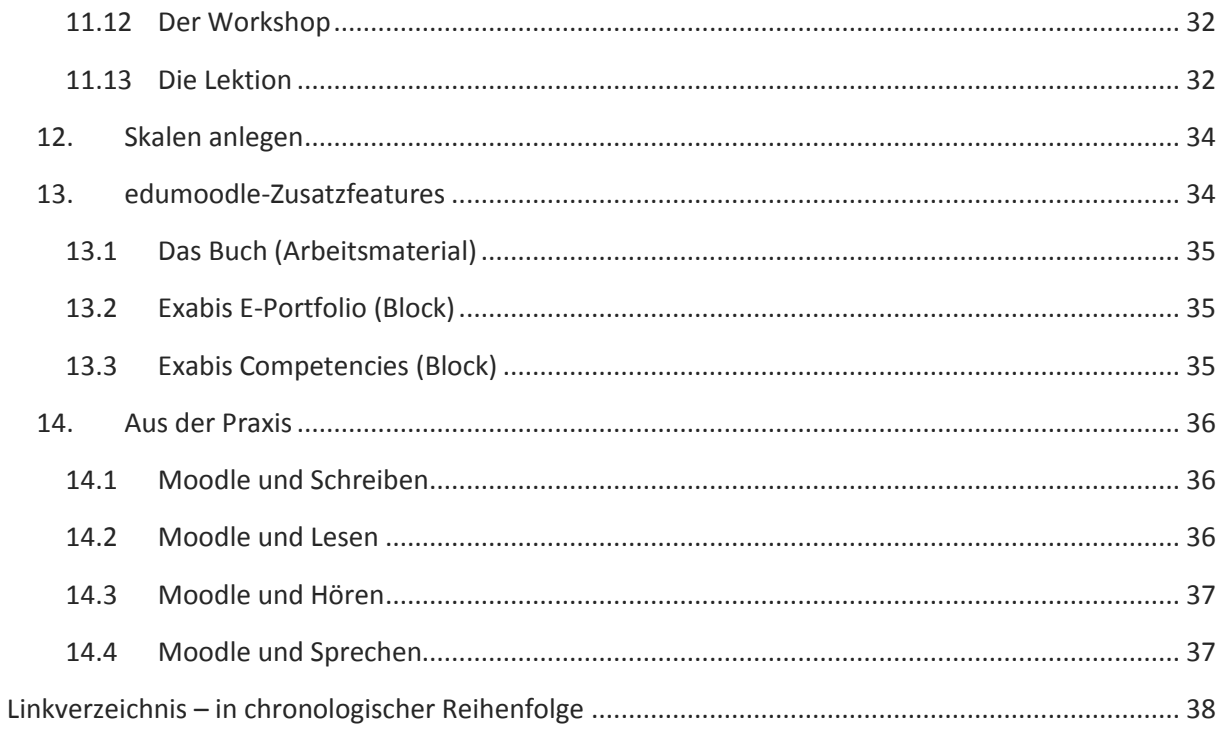

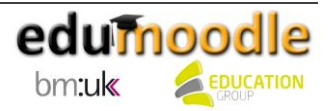

#### <span id="page-4-0"></span>**1. Moodle im Überblick**

#### <span id="page-4-1"></span>**1.1 Facts zu Moodle**

- In 223 Ländern vertreten
- 57.196.703 registrierte NutzerInnen (Stand: Dezember 2011)
- Über 75 verschiedene Sprachpakete
- Open Source Software
- Steht unter General Public License (GPL)

#### <span id="page-4-2"></span>**1.2 Was ist Moodle?**

Moodle ist ein Learning Management System und wird in erster Linie als Lern- und Kommunikationsplattform, aber auch zunehmend im Projektmanagement und anderen Bereichen eingesetzt. Moodle wurde 1999 von Martin Dougiamas an der Curtin University of Technology in Perth, Australien, entwickelt. Was als Aktion eines WebCT-Administrators begonnen hat, ist inzwischen zu einer weltweiten, den Globus umspannenden Entwicklungs- und Interessensgemeinschaft gewachsen. In vielen Universitäten, Organisationen und Unternehmen arbeiten - unter der Qualitätssicherung einer kleinen ExpertInnengruppe - viele EnthusiastInnen permanent an der Umsetzung von neuen methodischen und didaktischen Ansätzen.

#### <span id="page-4-3"></span>**1.3 Und was noch?**

Im Mittelpunkt des gesamten Moodle-Projekts steht immer, Lehrenden die besten Werkzeuge zur Unterstützung und Verwaltung von Lernen bereitzustellen.

#### **Für wen ist Moodle geeignet?**

Moodle kann für sehr große Anwendungen mit hunderttausend Lernenden skaliert, aber gleichzeitig auch im kleinen Rahmen, wie z.B. an einer Grundschule, oder im Projektmanagement mit wenigen TeilnehmerInnen benutzt werden.

#### **Aus Präsenz wird online?**

Viele Institutionen verwenden Moodle als Plattform, um ihre Kurse ausschließlich online anzubieten, während andere damit einen einfachen Weg gefunden haben, ihre Präsenzkurse mit zusätzlichen Online-Materialien zu ergänzen (bekannt auch als Blended Learning).

#### **Anwendungsmöglichkeiten**

Viele unserer NutzerInnen setzen die zahlreichen Aktivitäten (etwa Foren, Wikis, Datenbanken usw.) ein, um höchst kooperative Lerngruppen und Communities zu fördern, die sich um die eigentlichen Lerngegenstände herum bilden. Andere dagegen bevorzugen Moodle als Transportmittel, um Lernmaterialien auszuliefern und Lernfortschritte über Aufgaben und Test zu steuern.

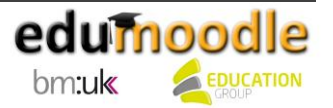

#### <span id="page-5-0"></span>**1.4 Moodle im Überblick - direkt vom Experten**

Thomas Strasser ist promovierter Medienpädagoge, New Learning Technologies Researcher, Gymnasium- und Mittelschullehrer, LehrerInnenaus- und Fortbildner an der Pädagogischen Hochschule Wien und Autor von wissenschaftlichen Publikationen und Lehrwerken. Er hat uns in einem Interview Grundlegendes zu Moodle erzählt.

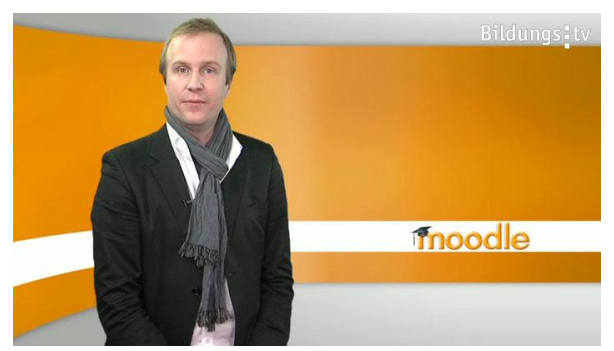

Neben einer allgemeinen Einführung, was Moodle überhaupt ist, werden in diesem Gespräch vor allem die Vorzüge der Lernplattform besprochen. Im Vordergrund stehen der Inhalt und vielmehr die Interaktion innerhalb dieser Open-Source-Anwendung. Thomas Strasser gibt auch ein konkretes Beispiel zum Einsatz von Moodle im Fremdsprachenunterricht, wie zum Beispiel das Erstellen von einfachen Übungen, das Verfassen von Online-Texten, Multiple-Choice-Fragen, etc.). Ein Hauptaugenmerk bei der Arbeit mit Moodle liegt auf dem **gemeinsamen** Erarbeiten von unterschiedlichsten Aufgabenstellungen. Die Lehrkraft agiert als unterstützender Coach und nicht als überwachende/r PrüferIn. Im Gespräch werden auch die Gründe, die für einen Einsatz von Moodle sprechen, diskutiert. Neben einer stark präsenten, unterstützenden Community, die bei technischen und pädagogischen Fragestellungen hilft (z.B. edumoodle.at), spricht auch die weite Verbreitung von Moodle im österreichischen Grundschul-, Sekundarschulwesen und im tertiären Bildungsbereich für den Einsatz der beliebten Lernplattform.

[Hier geht's zum](http://daten.bildungs.tv/bildungsthemen/fuer-den-unterricht/3344/thomas-strasser-im-gespraech) Videointerview…

## <span id="page-5-1"></span>**2. Vom Pilotprojekt zu edumoodle 2.1**

#### <span id="page-5-2"></span>**2.1 Was ist edumoodle?**

Unter dem Motto "Moodle für alle" startete das Bundesministerium für Unterricht, Kunst und Kultur im Sommer 2005 das Projekt edumoodle. Mit edumoodle edumoodle.at bot es allen österreichischen Schulen und Bildungsinstitutionen

die Möglichkeit, kostenlos Moodle einsetzen zu können, ohne selbst einen Moodle-Server betreiben zu müssen. Die Education Group ist bereits von Anfang an mit der Abwicklung des Projektes und damit der Bereitstellung eines leistungsfähigen, zuverlässigen Services betraut. Mit dem Gewinn der FutureLearning IT-Services-Ausschreibung des BMUKK ist die Fortsetzung dieser erfolgreichen Zusammenarbeit auch in den nächsten Jahren sichergestellt.

#### <span id="page-5-3"></span>**2.2 Rasantes Wachstum**

Man ging im Rahmen des ursprünglich bis Ende 2007 geplanten Projektes von 40-50 zu servicierenden Instanzen aus – doch dabei unterschätzte man das große Interesse von Österreichs Schulen an diesem Angebot. Mit Ende des Projektzeitraumes waren fast 1.000 edumoodle -Instanzen im Einsatz – und mittlerweile zählt edumoodle mit mehr als 1.900 Instanzen und über 300.000 BenutzerInnen zu den größten Moodle-Installationen der Welt.

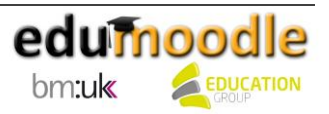

#### <span id="page-6-0"></span>**2.3 Und wie geht's weiter?**

Der große Erfolg von edumoodle ist nicht zuletzt darauf zurückzuführen, dass beim Ausbau und der Erweiterung der Services stets besonderes Augenmerk auf die Anforderungen und Bedürfnisse des Bildungswesens gelegt wird. Ganz aktuell steht natürlich der Umstieg auf die Moodle-Version 2.1, um die Nutzung von E-Learning am Puls der Zeit zu ermöglichen, im Fokus.

#### <span id="page-6-1"></span>**2.4 edumoodle kann mehr!**

Mehrmals jährlich werden über die Moodle-Standardinstallation hinausgehende Module und [Features](http://www.edumoodle.at/moodle/file.php/213/Edumoodle_Version_2.1.pdf) installiert. Darüber hinaus gibt es die Möglichkeit, durch das Angebot "edumoodle Hosting Exklusiv" die eigene Instanz mit auf moodle.org gelisteten Themes, Plugins oder Modulen individuell zu erweitern. Die ersten Schritte für die praktische Arbeit mit Moodle erleichtert Ihnen der [Moodle-](http://daten.eduhi.at/index.php?url=kategorien&kthid=11683)[Kurspool](http://daten.eduhi.at/index.php?url=kategorien&kthid=11683) mit frei verfügbaren Moodle-Kursen, die Sie in Ihre Instanz importieren können.

Übrigens: Auch Bildungseinrichtungen außerhalb Österreichs können nun mit [www.edumoodle.net](http://www.edumoodle.net/) unser Angebot für einen geringen Kostenbeitrag nutzen.

### <span id="page-6-2"></span>**3. edumoodle in der Praxis**

Mit dem Betrieb von edumoodle stellt die Education Group ein leistungsfähiges, zuverlässiges Basisservice mit geringem Wartungsaufwand für Schule und Lehrkörper zur Verfügung. Die Erfahrungen, die aus der langjährigen Arbeit mit edumoodle gezogen werden konnten, zeigen den Nutzen dieses Angebotes für Schulen in vier Bereichen besonders deutlich:

#### **edumoodle unterstützt innovativen, individualisierten Unterricht.**

Durch edumoodle ist der Betrieb eines eigenen Servers für den Einsatz von Moodle im Unterricht nicht mehr erforderlich – somit werden auch für kleinere Schulen die Rahmenbedingungen für den Einsatz von E-Learning und somit auch für innovativen, individualisierten Unterricht geschaffen. Bei einfacher Bedienbarkeit ermöglicht edumoodle den Lehrkräften größte Flexibilität im Schulalltag.

#### **edumoodle fördert Pioniere.**

edumoodle bietet zukunftsorientierten Lehrkräften die Möglichkeit, ihre Ideen und Vorstellungen auf einer E-Learning-Plattform rasch zu realisieren – die Ressourcenbindung auf Schulseite ist somit sehr gering.

**edumoodle spart Geld.**

Die zentrale Installation und Wartung von edumoodle leistet einen Beitrag zu einer Einsparung von Sach- und Personalkosten an den Bildungsinstitutionen.

#### **edumoodle vernetzt Menschen, Initiativen und Inhalte.**

Der Einsatz von edumoodle ermöglicht nicht nur die Vernetzung innerhalb der Schule, sondern beispielsweise auch für schulübergreifende Projekte oder Initiativen des BM:UKK (z.B. NMS).

Neben edumoodle.at, das österreichischen Schulen und Bildungsinstitutionen kostenlos zur Verfügung gestellt werden kann, bietet die Education Group auch Interessierten aus anderen Ländern mit edumoodle.net die Möglichkeit, dieses Service zu einem günstigen Preis nützen zu können.

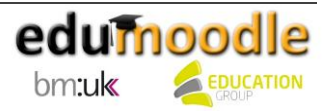

#### <span id="page-7-0"></span>**3.1 Tipps zum Einsatz von Moodle in der Praxis**

Thomas Strasser, promovierter Medienpädagoge und Moodle-Experte, hat uns einige Moodle-Tipps verraten:

#### **1. Zwischenspeichern**

Das Zwischenspeichern von längeren Texten (d. h. Abspeichern in der Zwischenablage oder das Vorschreiben des Textes in einem Textverarbeitungsprogramm) kann von großem Nutzen sein, wenn zum Beispiel während des Verfassens eines Forumseintrages die Internetverbindung kappt und der ganze Text verloren geht.

#### **2. Moodle ist keine pdf-Schleuder**

Verwenden Sie Moodle nicht nur als Ablage für Dokumente, sondern nutzen Sie auch die interaktiven Tools, wie zum Beispiel das Forum oder das Glossar.

#### **3. Ordnung halten**

Um strukturiertes und effektives Lernen im virtuellen Raum zu gewährleisten, empfiehlt es sich, sich im Vorhinein eine für den jeweiligen Kurs passende Struktur zu überlegen.

#### **4. Auf die Größe kommt's nicht an.**

Sie müssen keine großen, mit Content fast platzenden Kurse erstellen, um mit Moodle ertragreich arbeiten zu können. Fangen Sie ruhig mit einem kleinen Kurs an (Übungen mit Foren, Glossar, etc.)

#### **5. Kommunizieren statt Kontrollieren**

Gehen Sie im Moodlekurs nicht auf Fehlersuche bei den SchülerInnen. Sehen Sie sich als Coach, der mit den SchülerInnen kommuniziert und wertschätzend Feedback gibt.

[Hier geht's zu](http://daten.bildungs.tv/bildungsthemen/fuer-den-unterricht/3338/tipps-und-tricks) den Tipps in Videoform…

#### <span id="page-7-1"></span>**4. Anmeldung und Support**

#### <span id="page-7-2"></span>**4.1 Wer will, der kann!**

Mit edumoodle haben alle österreichischen Schulen und Bildungsinstitutionen die Möglichkeit, kostenlos Moodle einsetzen zu können, ohne selbst einen Moodle-Server betreiben zu müssen.

Mit Hilfe der Anmeldeformulare auf [www.edumoodle.at](http://www.edumoodle.at/) können Sie ganz einfach:

- eine eigene Moodle-Instanz mit Administrationsrechten bestellen
- einen überregionalen Moodle-Kurs auf der edumoodle-Hauptinstanz bestellen
- Ihre bestehende Instanz für die Installation selbst ausgewählter Module, Plugins oder Themes konfigurieren lassen

Für Bildungseinrichtungen außerhalb Österreichs stehen die entsprechenden Formulare auf [www.edumoodle.net](http://www.edumoodle.net/) bereit.

Schicken Sie die ausgefüllten Formulare (mit Schulstempel bzw. Stempel der Bildungsinstitution) => **per E-Mail** a[n moodlesup@eduhi.at,](mailto:moodlesup@eduhi.at)

=> **per Fax** an 43 732 788078-88 oder

=> **per Brief** an Education Group, Hafenstraße 47-51, 4020 Linz.

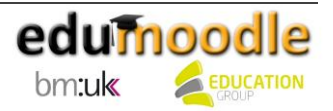

Nachdem Ihre Anmeldung bei der Education Group eingelangt ist, kümmert sich der edumoodle-Support auch schon um das Anlegen Ihrer Instanz. Der Bestellvorgang dauert in der Regel 1-2 Werktage.

#### <span id="page-8-0"></span>**4.2 Fragen, Fragen und Antworten**

Für Ihre Fragen rund um edumoodle steht Ihnen unser edumoodle-Support gerne zur Verfügung. Unser edumoodle-Team kann einen Großteil der eintreffenden Anfragen direkt beantworten - für speziellere Anliegen kann auf ExpertInnen aus der Open Source-Community zurückgegriffen werden. Diese Community lebt auch von den Erfahrungen und dem Austausch unter den VerwenderInnen. Daher legen wir Ihnen hier die, zum Teil auch in deutscher Sprache vorhandenen, Foren von [www.moodle.org](http://www.moodle.org/) ans Herz.

#### <span id="page-8-1"></span>**4.3 Veranstaltungen rund um (edu-)Moodle**

Um allen BenutzerInnen die Verwendung von edumoodle weiter zu erleichtern, werden das ganze Jahr über vielfältige Fortbildungsveranstaltungen angeboten. An dieser Stelle seien etwa die eLectures rund um edumoodle genannt, die verschiedene Einsatzmöglichkeiten von Moodle im Unterricht illustrieren. Details dazu finden sich auf [www.edumoodle.at.](http://www.edumoodle.at/) Auch das Angebot der Virtuellen PH beinhaltet regelmäßig Seminare zum Thema Moodle. Das aktuelle Seminarprogramm und alle weiteren Details dazu finden Sie unter [www.virtuelle-ph.at!](http://www.virtuelle-ph.at/)

#### <span id="page-8-2"></span>**5. Dateimanagement NEU**

Unter den zahlreichen Änderungen, die die Moodle-Version 2.1 gegenüber der Version 1.9 mit sich brachte, ist für den Anwender/die Anwenderin wohl die Neugestaltung des Dateimanagements eine der wesentlichsten.

Während in den Vorgängerversionen für jeden Kurs ein eigenes Dateiverzeichnis auf dem Moodle-Server angelegt wurde, werden nun die Dateien in virtuellen Speicherorten, den so genannten Repositories, abgelegt. Daher müssen Dateien, die in mehreren Kursen benötigt werden, nur noch einmal hochgeladen werden, sodass Speicherplatz gespart wird.

Die Dateien sind unmittelbar mit Aktivitäten oder Arbeitsmaterialien verknüpft. Darüber werden auch die Zugriffsrechte auf eine Datei gesteuert. Persönliche Dateien können von den BenutzerInnen im Dateibereich "Eigene Dateien" abgelegt werden.

#### <span id="page-8-3"></span>**5.1 Externe Repositories**

Ab Moodle 2.0 gibt es auch die Möglichkeit, Ressourcen aus externen Repositories zu integrieren. Unterstützt werden dabei u.a. FlickR, YouTube, Picasa, Wikimedia oder Google Docs - diese können einfach per Mausklick in den entsprechenden Kurs eingebunden werden. Es ist auch möglich, Dateien direkt vom Desktop oder durch die Angabe einer URL zu importieren.

Der Zugriff auf sämtliche Dateien erfolgt über den Dateibrowser in Moodle - dieser bietet damit eine einheitliche Schnittstelle für den Zugriff auf externe und interne Ressourcen.

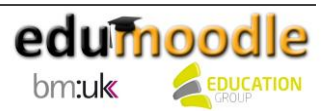

#### <span id="page-9-0"></span>**5.2 Übersicht der sonstigen Neuerungen**

Die Änderung des Dateimanagements in Moodle ist nicht die einzige Neuerung ab der Version 2.1. In unserem [Handbuch für edumoodle-AdministratorInnen](http://www.edumoodle.at/moodle/file.php/1/Admin_Handbuch_21.pdf) haben wir die wichtigsten zusammengefasst.

#### <span id="page-9-1"></span>**6. Moodle-Instanz & Co.**

#### <span id="page-9-2"></span>**6.1 Moodle - das Grundgerüst**

Grob gesagt besteht Moodle aus einer Instanz, auf welcher sich Kursbereiche und Kurse befinden. Die Instanz wird von den MitarbeiterInnen des edumoodle-Support angelegt. Darauf stellt der Administrator/die Administratorin der Seite Kursbereiche zur Verfügung, in denen die einzelnen Kurse organisiert werden können. Beispielsweise gibt es für jedes Fach einen Kursbereich. Die leeren Kurse werden in der Regel auch von dem Administrator/der Administratorin der Moodle-Instanz bereitgestellt.

#### <span id="page-9-3"></span>**6.2 Die Startseite**

Die Startseite einer Moodle-Instanz ist jene Seite, welche BesucherInnen vor oder nach einem LogIn sehen. Typischerweise wird man darauf ein paar Kurse, Blöcke und/oder Informationen sehen. Darüber hinaus kann der Administrator/die Administratorin Einstellungen tätigen, die bestimmen, wer auf die Startseite gelangen kann und wer nicht. Des Weiteren wird festgelegt, was jene Personen dort sehen bzw. tun dürfen.

In vielerlei Hinsicht hat die Startseite einer Instanz ähnliche bzw. gleiche Funktionen wie die Startseite eines einzelnen Kurses. Aktivitäten, Ressourcen und Blöcke können hinzugefügt oder entfernt werden, um der Seite einen anderen Look zu verpassen.

#### <span id="page-9-4"></span>**6.3 Mein Profil**

Das Profil in Moodle ist wie die Visitenkarte einer Person. Jedem/r der BenutzerInnen steht ein eigenes Profil zur Verfügung, auf dem den anderen KursteilnehmerInnen Informationen zur Person bereitgestellt werden können. Auch der Upload eines persönlichen Fotos lässt die Person hinter dem Usernamen "menschlicher" erscheinen.

Nach der Anmeldung auf der Plattform gelangt man auf die Startseite der Moodle-Instanz. Hier gibt es mehrere Möglichkeiten, das Profil anzuzeigen und zu ändern.

<span id="page-9-5"></span>[In unserem Video](http://daten.eduhi.at/index.php?url=kategorien&basiskat=778&kthid=12459&s=1&real_artikel_kthid=&no_sub_kats=1&activate_noaddline=1&suchtext=&artikelid=304928) sehen Sie, wie Sie Ihr Profil bearbeiten können.

#### **6.4 Die Kursoberfläche**

Der Kurs ist zu Beginn immer in drei Bereiche eingeteilt, welche sich spaltenartig anordnen. Die beiden äußeren Spalten werden für "Blöcke" verwendet; wobei im linken Abschnitt vorwiegend administrative Blöcke vorhanden sind. Im rechten Bereich dreht sich alles um Organisation, Anwendungen und Termine. In der Mitte, dem räumlich größten Bereich, wird gearbeitet, gelernt, hochgeladen, geklickt und vieles mehr. Hier befinden sich auch die Dropdown-Menüs "Arbeitsmaterial anlegen..." und "Aktivität anlegen...", in denen sich vielfältige Möglichkeiten zur Verwendung von Moodle verbergen - dies ermöglicht die individuelle Aufbereitung von Kursinhalten.

Die zuvor genannten Blöcke haben viele unterschiedliche Aufgaben, wie Verwaltung, optische Gestaltung, Organisation und vieles mehr. Beispielsweise gibt es Blöcke, welche nur einmal in einen

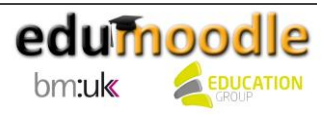

Kurs integriert werden können, z.B. der Block "Kalender". Andere Blöcke wiederum wie der "HTML-Block" können beliebig oft im Kurs auftauchen. Zum Hinzufügen von Blöcken ist allerdings das Innehaben von entsprechenden Rechten erforderlich. Außerdem muss der Bearbeitungsmodus per Klick auf "Bearbeiten einschalten" aktiviert werden.

<span id="page-10-0"></span>**6.5 Immer wiederkehrende Symbole**

Die nachfolgenden Symbole befinden sich fast immer hinter angelegten Aktivitäten, Arbeitsmaterialien oder in Blöcken. Ist eines dieser Symbole nicht vorhanden, so bedeutet dies, dass die Option nicht zur Verfügung steht.

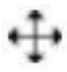

Wenn Sie mit dem Mauszeiger über dieses Symbol neben einer Aktivität o.ä. fahren, verwandelt sich dieser und Sie können mit gedrückter Maustaste Ihr Moodle-Element an einen beliebigen Ort verschieben.

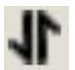

Dieses Symbol hat eine ähnliche Funktion wie das vorangegangene – zum Verschieben muss hier das Symbol erst angeklickt werden. Danach klicken Sie in ein beliebiges strichliert umrandetes Feld – hierhin wird verschoben.

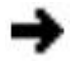

Dieses Symbol kann sowohl nach rechts als auch nach oben, unten und links zeigen. Sie verschieben mit einem Klick darauf, die Aktivität o.ä. nach rechts bzw. oben, unten oder links.

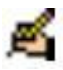

Mit diesem Symbol gelangen Sie in die Einstellungen und können dort Änderungen etc. vornehmen.

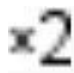

Möchten Sie eine erstellte Aktivität oder ein Arbeitsmaterial kopieren, klicken Sie auf dieses Symbol.

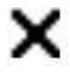

Mit einem Klick darauf wird die Aktivität o.ä. gelöscht und kann nicht mehr wiederhergestellt werden.

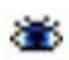

Ist das Auge geschlossen, können die SchülerInnen diesen Bereich nicht sehen. Ein geöffnetes Auge bedeutet, dass die Aktivität o.ä. für alle sichtbar ist.

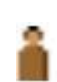

Wurden zuvor Gruppen definiert, kann die entsprechende Aktivität o.ä. für Gruppen geteilt werden. Wie Sie Gruppen erstellen, erfahren Sie später.

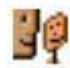

Möchten Sie einem Teilnehmer/einer Teilnehmerin eine andere Rolle für diese Aktivität o.ä. zuweisen, so geschieht dies hier. Die Person hat dann nur für diesen Bereich eine andere Rolle – dies gilt nicht für den gesamten Kurs.

#### <span id="page-10-1"></span>**7. Kurserstellung und Rollenzuweisung**

#### <span id="page-10-2"></span>**7.1 Erstellen eines Kurses**

Auf der Plattform Moodle können sowohl Kurse als auch Kursbereiche erstellt werden. Kursbereiche dienen dazu, die Übersicht zu wahren. So ist es beispielsweise sinnvoll, für jeden Gegenstand oder jede Klasse einen Kursbereich anzulegen. In diesem Kursbereich können beliebig viele Kurse erstellt werden.

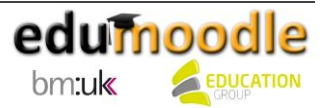

Abhängig von den jeweils vergebenen Rechten an die BenutzerInnen können diese Kurse auf der gesamten Plattform oder in abgegrenzten Bereichen erstellen. Haben sie nur Rechte, einen Kurs zu ändern und nicht zu erstellen, sind sie darauf angewiesen, dass dies beispielsweise der Administrator/die Administratorin der Instanz für Sie tut. Die Möglichkeiten in Bezug auf die Einstellungen im Kurs bleiben die gleichen.

[In unserem Video](http://daten.eduhi.at/index.php?url=kategorien&basiskat=778&kthid=12459&s=1&real_artikel_kthid=&no_sub_kats=1&activate_noaddline=1&suchtext=&artikelid=304929) sehen Sie, wie Sie einen Kurs erstellen können.

<span id="page-11-0"></span>**7.2 Rollen zuweisen**

**Beispiel:** Da Ihr Kurs nur wenige TeilnehmerInnen umfasst, entscheiden Sie sich, diese gleich manuell in den Kurs einzutragen. Sie stellen so sicher, dass alle auf einmal im Kurs sind und von Beginn an alle Forenpostings per E-Mail erhalten.

Klicken Sie dazu im Block "Einstellungen" unter "Kurs-Administration" auf den Menüpunkt "Nutzer/innen" und anschließend auf "Eingeschriebene Nutzer/innen". Sie erhalten nun eine Übersicht der eingeschriebenen Personen und deren Rollen in diesem Kurs.

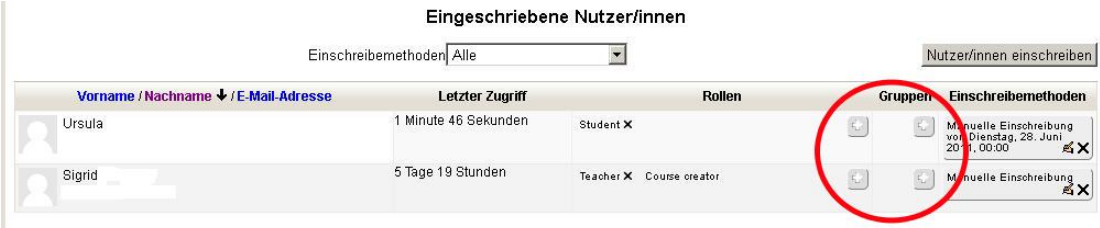

Nutzer/innen einschreiben

Falls sich hier nicht alle TeilnehmerInnen befinden, die sich in Ihrem Kurs befinden sollen, klicken Sie auf "Nutzer/innen einschreiben" und fügen Sie diese hinzu. Mit einem Klick auf das Plus (oben im Bild mit einem roten Kreis markiert), können Sie einer Person andere Rollen zuweisen.

Des Weiteren haben Sie die Möglichkeit, einem Schüler/einer Schülerin für nur eine Aktivität eine Rolle zuzuordnen. Klicken Sie dazu im Kurs auf "Bearbeiten einschalten" und anschließend auf das "Bearbeiten"-Symbol neben der gewünschten Aufgabe. Im "Einstellungen"-Block finden Sie unter "Aufgaben-Administration" den Punkt "Lokale Rollen zuweisen". Im folgenden Fenster sehen Sie die verschiedenen Rollen aufgelistet. Wählen Sie hier die NutzerInnen aus, die nur in der aktuellen Aufgabe administrative Gewalt erlangen und diese auch verändern können sollen. Andere Aufgaben im selben Kurs, andere Kursbereiche oder Kurse bleiben davon unberührt.

#### <span id="page-11-1"></span>**8. Gruppen in Moodle**

Moodle bietet die Möglichkeit, verschiedene Aktivitäten auch in Gruppen zu erledigen bzw. zu bearbeiten. So können Lernende ganz gezielt und individuell gefordert und gefördert werden. Auch für große Klassen eignet sich diese Funktion hervorragend, denn hier kann man die Lernenden z.B. bei Diskussionen oder Brainstormings in kleinere Gruppen einteilen. Dazu müssen zuerst Gruppen in Ihrem Kurs erstellt und definiert werden.

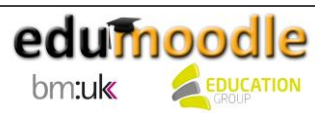

#### <span id="page-12-0"></span>**8.1 Gruppen erstellen**

Klicken Sie im Block "Einstellungen" unter "Kurs-Administration" auf den Menüpunkt "Nutzer/innen" und anschließend auf "Gruppen". Sie sehen nun zwei leere Spalten vor sich. In der linken Spalte werden später die einzelnen Gruppen aufgelistet und in der rechten Spalte jene TeilnehmerInnen, die sich in dieser Gruppe befinden.

Um eine neue Gruppe hinzuzufügen, klicken Sie auf "Gruppe anlegen". Sie werden nun aufgefordert, einen Gruppennamen zu vergeben und können sie auch kurz beschreiben. Gruppen können mit einem Zugangsschlüssel versehen werden, damit TeilnehmerInnen beim Einschreiben in einen Kurs gleich automatisch der richtigen Gruppe zugeordnet werden. Es wird dann nicht mehr der Kursschlüssel vergeben, sondern der jeweilige Gruppenschlüssel. Um auch eine optische Trennung der Gruppen zu erzeugen, können Sie jeder Gruppe ein beliebiges Bild zuordnen.

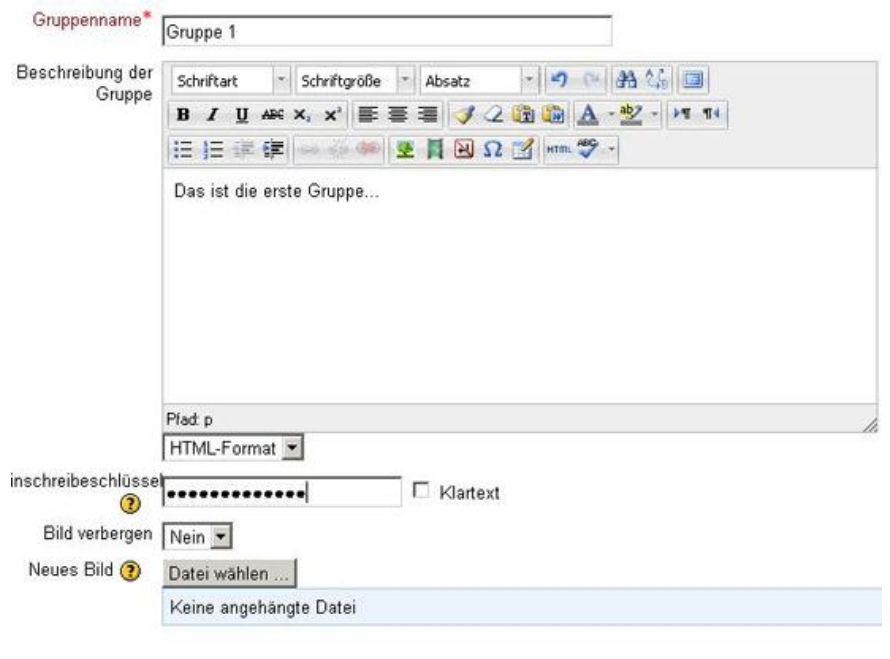

Änderungen speichern Abbrechen

Erstellen Sie nun so viele Gruppen, wie Sie benötigen. In der linken Spalte sehen Sie, wie viele Gruppen Sie bereits angelegt haben und wie viele Mitglieder sie jeweils haben. Um Mitglieder hinzufügen zu können, markieren Sie die gewünschte Gruppe und klicken Sie unterhalb der rechten Spalte auf "Nutzer/innen verwalten".

Eine Liste aller TeilnehmerInnen aus Ihrem Kurs wird nun angezeigt. Markieren Sie nun die gewünschten Personen, welche in die Gruppe hinzugefügt werden sollen. Halten Sie die "Strg"-Taste gedrückt, um mehrere Personen auf einmal zu markieren bzw. die "Shift/CTRL"-Taste um eine Liste an TeilnehmerInnen auszuwählen. Mit einer Zahl hinter jedem Namen wird Ihnen angezeigt, ob und in wie vielen Gruppen diese Person schon ist. Klicken Sie auf "Hinzufügen" um den Vorgang abzuschließen. Klicken Sie nun auf eine Gruppe der linken Spalte, werden Ihnen die TeilnehmerInnen rechts aufgelistet.

Um Einstellungen oder die Gruppe löschen zu können, markieren Sie diese und klicken Sie auf den jeweiligen Button. Falls Sie viele Personen in Ihrem Kurs haben, wird Ihnen eine automatische Gruppeneinteilung angeboten. Klicken Sie auf den Button "Automatisch erstellte Gruppen", um diese

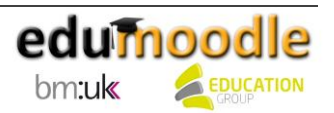

Funktion zu wählen. Nun müssen Sie nur noch die Parameter für sich einstellen und auf "Vorschau" bzw. "Speichern" drücken.

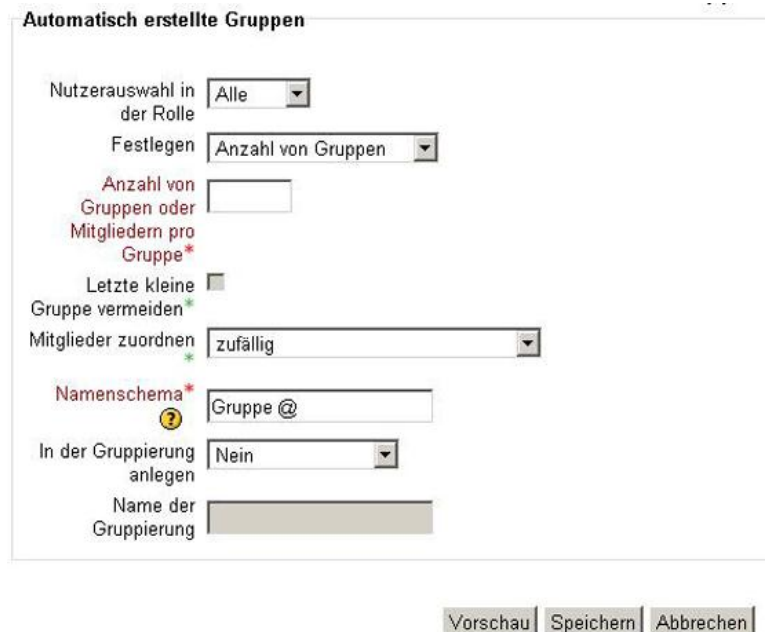

#### <span id="page-13-0"></span>**9. Allgemeine Blöcke**

Die Blöcke in einem Moodlekurs können für organisatorische, kommunikative, informative oder optische Zwecke genützt werden oder auch dazu, um lustige oder informative "Gadgets" (z.B. eine Uhr, einen Wetterbericht, ein Youtube-Video, …) in einen Moodlekurs einzubauen. Jeder Block hat seine eigenen Vorteile. Es gibt Blöcke (z.B. Kalender), welche nur einmal in einem Kurs eingebaut werden können. Ein Textblock jedoch kann in einem Kurs auch mehrmals eingebunden werden. Um einen Block hinzufügen zu können, muss - entsprechende Rechte vorausgesetzt - der Bearbeitungs-Modus per Klick auf den Button "Bearbeiten einschalten" aktiviert werden. Dadurch erscheint ein eigener Block "Block hinzufügen" mit einem Dropdown-Menü, in dem sich alle verfügbaren Blöcke befinden. Einige wichtige Blöcke möchten wir Ihnen vorstellen:

#### <span id="page-13-1"></span>**9.1 Personen**

Mit Hilfe dieses Blockes haben Sie einen Überblick, welche Personen sich im aktuellen Kurs befinden und können so auch auf deren Profile zugreifen. Es gibt die Möglichkeit, einfache Filterfunktionen zu setzen. So kann man sich beispielsweise Personen, die über einen bestimmten Zeitraum inaktiv waren,

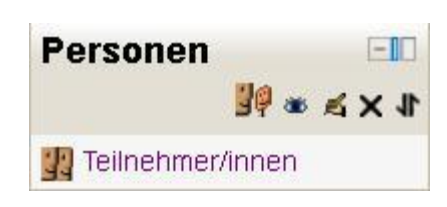

anzeigen lassen oder eine Nachricht an alle BenutzerInnen eines Kurses senden. Im mittleren Bereich befindet sich der Wortlaut "Teilnehmer/innen", rechts oberhalb finden Sie an dritter Position ein Handsymbol mit einem Stift. Durch einen Klick darauf können Sie den Block konfigurieren: auf welcher Seite er angezeigt wird oder nicht, wo und mit welcher Gewichtung dieser aufscheint. Des Weiteren stehen Ihnen hier die Optionen "Sichtbar" und "Bereich" zur Verfügung.

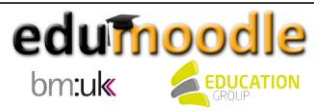

#### <span id="page-14-0"></span>**9.2 Navigation**

Der Block "Navigation" bietet die Möglichkeit, schnell zwischen der Startseite, dem eigenen Profil oder der Übersicht über den eigenen Kurs zu navigieren. Hier kommen Sie zu den TeilnehmerInnen auf der Plattform und zu Ihrem Profil. Im Untermenü "Kurse" finden Sie eine Auflistung der Namen Ihrer Kurse und darin wiederum befinden sich die TeilnehmerInnen sowie die einzelnen Kursblöcke bzw. Themen.

#### <span id="page-14-1"></span>**9.3 Aktivitäten**

Dieser Block lässt einen schnelleren Zugriff auf einzelne Aktivitäten zu und gibt einen Überblick über die verwendeten Materialien im Kurs.

#### <span id="page-14-2"></span>**9.4 Suchen in Foren**

Mit dem Block "Suchen in Foren" bietet Moodle die Möglichkeit, mit Schlagwörtern alle Foren des Kurses zu durchsuchen. Über die "Erweiterte Suche" können Ergebnisse eingeschränkt werden. ACHTUNG: Gesuchte Begriffe müssen mindestens drei Zeichen lang sein.

#### <span id="page-14-3"></span>**9.5 Einstellungen**

Der Einstellungen-Block enthält alle wichtigen Menüpunkte, um Einstellungen beispielsweise in einem Kurs oder einer Aktivität vornehmen zu können.

#### <span id="page-14-4"></span>**9.6 Aktuelle Termine**

<span id="page-14-5"></span>Der Block "Aktuelle Termine" listet die nächsten Termine auf, welche im Kurs anfallen.

#### **9.7 Kalender**

Mit dem Kalender können Sie Aufgaben, Termine etc. planen. Moodle übernimmt automatisch Termine, welche Sie z.B. in Aktivitäten eintragen. Per Klick auf die Augensymbole unterhalb des Kalenders können Sie unterschiedliche Bereiche für sich persönlich ausblenden. Klicken Sie auf den Monat, so gelangen Sie auf die "Hauptseite" des Kalenders.

Sie sehen nun eine große Übersicht des Kalenders mit einzelnen Terminen und auf der rechten Seite das vorherige und das kommende Monat.

Klicken Sie auf "Neuer Termin" um einen Termin hinzuzufügen. Sie haben nun die Wahl zwischen vier Arten:

- Teilnehmer: Diesen sehen nur Sie
- Gruppe: Diesen Termin sieht nur die jeweils ausgewählte Gruppe
- Kurs: Diesen Termin können alle Personen, die sich in dem Kurs befinden, ansehen
- Website: Diesen Termin sehen alle NutzerInnen der Instanz

Vergeben Sie einen Namen und eine Beschreibung des Termins. Der Termin kann zeitlich begrenzt sein bzw. kann er sich auch wiederholen. Mit einem Klick auf "Änderungen speichern" wird der Termin hinzugefügt.

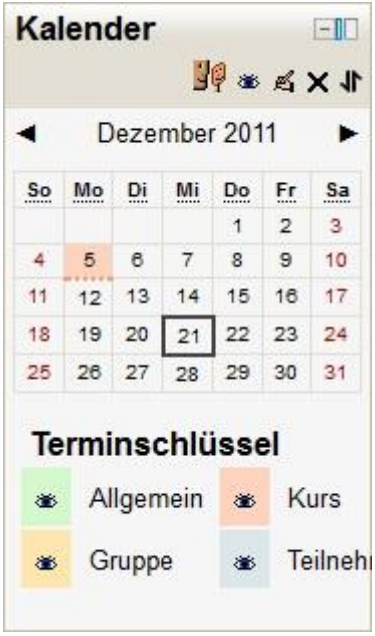

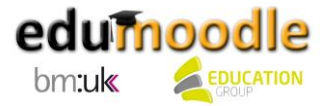

#### <span id="page-15-0"></span>**9.8 Textblock**

Der Textblock bietet eine Vielzahl an Möglichkeiten (Linksammlung, Bilder und Vokis anzeigen,…). Um ihn zu bearbeiten, klickt man auf das Bearbeiten-Symbol (Hand mit Stift). Eine neue Seite wird geladen, in der man den Blocktitel und dann den eigentlichen Inhalt eingibt. Dieser kann beliebig formatiert werden.

<span id="page-15-1"></span>**9.9 Online Aktivitäten**

<span id="page-15-2"></span>Dieser Block zeigt Ihnen an, wer sich gerade im Kurs befindet.

**9.10 Mitteilungen**

Moodle besitzt sein eigenes Instant Messenger-Programm, welches in einen Block integriert ist. Klicken Sie auf "Mitteilungen" um es zu öffnen.

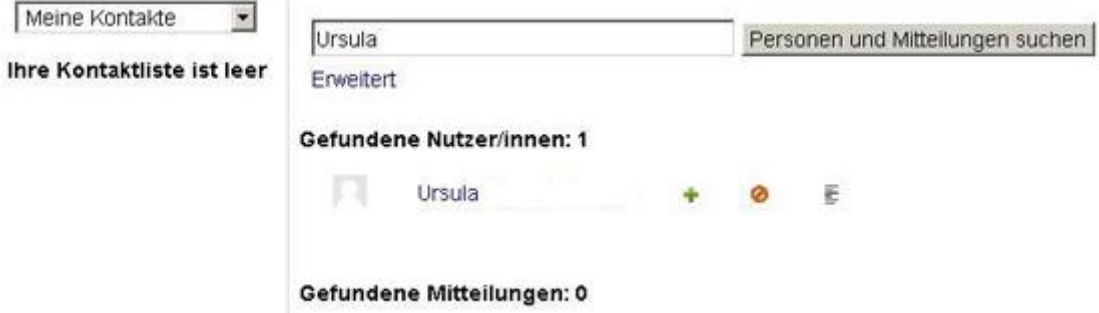

Im linken oberen Dropdown-Menü können Sie "Meine Kontakte", "Aktuelle Gespräche" oder "Aktuelle Mitteilungen" auswählen. Unter "Meine Kontakte" haben Sie die Möglichkeit, welche zu suchen (siehe Screenshot oben) und anschließend hinzuzufügen, zu sperren oder den Verlauf der Nachrichten mit dieser Person anzusehen – vorausgesetzt, es gibt Nachrichten. ;-)

#### <span id="page-15-3"></span>**10. Arbeitsmaterialien**

Um ein Arbeitsmaterial anlegen bzw. bearbeiten zu können, muss der Bearbeitungsmodus in einem Kurs eingeschaltet werden. Gehen Sie dazu in den Kurs, in dem Sie etwas ändern bzw. neu hinzufügen möchten. Im rechten oberen Bereich der Navigationszeile finden Sie den Button "Bearbeiten einschalten". Klicken Sie darauf - neue Schaltflächen und Dropdown-Menüs erscheinen.

<span id="page-15-4"></span>**10.1 Hinzufügen einer Datei/eines Verzeichnisses**

Um Dateien strukturiert in Ihrem Kurs abzulegen, empfiehlt sich die Verwendung von Verzeichnissen.

[In unserem Video](http://daten.eduhi.at/index.php?url=kategorien&basiskat=778&kthid=12459&s=1&real_artikel_kthid=&no_sub_kats=1&activate_noaddline=1&suchtext=&artikelid=304930) sehen Sie, wie Sie eine Datei/ein Verzeichnis erstellen können.

#### **Tipps zum Dateimanagement**

- Fassen Sie Dateien immer in Ordnern zusammen.
- Überlegen Sie sich eine Ordnerstruktur, bevor Sie mit dem Einrichten Ihres Moodlekurses beginnen (Ordner sinnvoll benennen: Bilder, Arbeitsblätter, etc.) und laden Sie dann die Dateien hoch.

**Hinweis:** Sie können Ordner auch verstecken, damit SchülerInnen diese nicht vorab sehen.

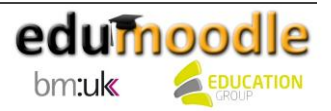

- Fassen Sie mehrere Dateien in eine ZIP-Datei zusammen und entpacken Sie diese direkt im Kurs.
- Für erfahrene BenutzerInnen empfiehlt sich auch der Einsatz von FTP zum Hochladen mehrerer Dateien.

<span id="page-16-0"></span>**10.2 IMS-Content bereitstellen**

Klicken Sie auf das Dropdown-Menü "Arbeitsmaterial anlegen..." und wählen Sie "IMS-Content" aus. Augenblicklich erscheint die Konfigurationsseite, auf welcher Sie alle Einstellungen und Anpassungen für das Arbeitsmaterial vornehmen können. Felder, welche mit einem roten Stern versehen sind, müssen ausgefüllt werden, um fortfahren zu können.

Als erstes müssen der "Name" und eine "Beschreibung" eingegeben werden. Achten Sie hier darauf, den SchülerInnen alle wichtigen Informationen kurz und prägnant darzulegen. Im Bereich "Inhalt" haben Sie nun die Möglichkeit, ein IMS-Content-Paket hochzuladen.

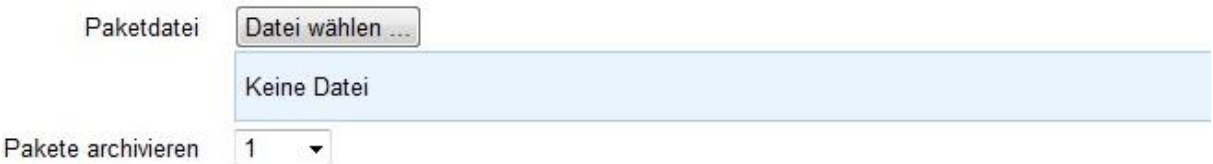

Im Bereich "Weitere Einstellungen" finden Sie die Option "Sichtbar". Hier wählen Sie aus, ob die SchülerInnen die Datei sehen können oder (noch) nicht. Mit dem Button "Speichern und zum Kurs" speichern Sie Ihre Einstellungen und gelangen wieder in Ihren Kurs.

<span id="page-16-1"></span>**10.3 URL/Links bereitstellen**

Moodle bietet Ihnen auch die Möglichkeit, direkt aus dem Kurs auf externe Webseiten zu verlinken. In folgendem Video sehen Sie, wie Sie entsprechende Links anlegen können.

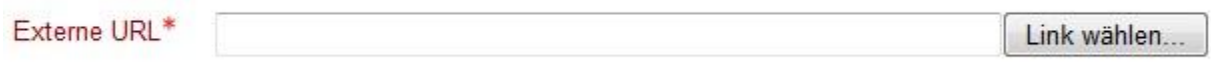

[In unserem Video](http://daten.eduhi.at/index.php?url=kategorien&basiskat=778&kthid=12459&s=1&real_artikel_kthid=&no_sub_kats=1&activate_noaddline=1&suchtext=&artikelid=304933) sehen Sie, wie Sie einen Link bereitstellen können.

#### <span id="page-16-2"></span>**10.4 Textfeld**

Mit einem Textfeld haben Sie die Möglichkeit, Texte beliebig im mittleren Bereich Ihres Moodlekurses zu platzieren. So können Sie Zwischenüberschriften einfügen, den Kurs (mit Pünktchen, Sternchen etc.) optisch gliedern, den SchülerInnen Hinweise geben oder Aufgabenstellungen auf die Startseite Ihres Kurses schreiben.

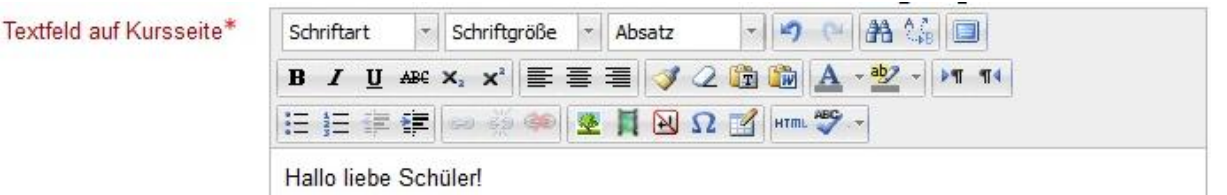

[In unserem Video](http://daten.eduhi.at/index.php?url=kategorien&basiskat=778&kthid=12459&s=1&real_artikel_kthid=&no_sub_kats=1&activate_noaddline=1&suchtext=&artikelid=304931) sehen Sie, wie Sie ein Textfeld erstellen können.

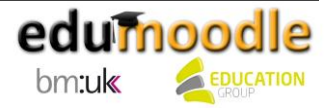

#### <span id="page-17-0"></span>**10.5 Textseite**

Mit dem Arbeitsmaterial "Textseite" können Sie umfangreiche Texte mit Grafiken, Bilder usw. als eine eigene Seite im Kurs zur Verfügung stellen.

Seiteninhalt\*

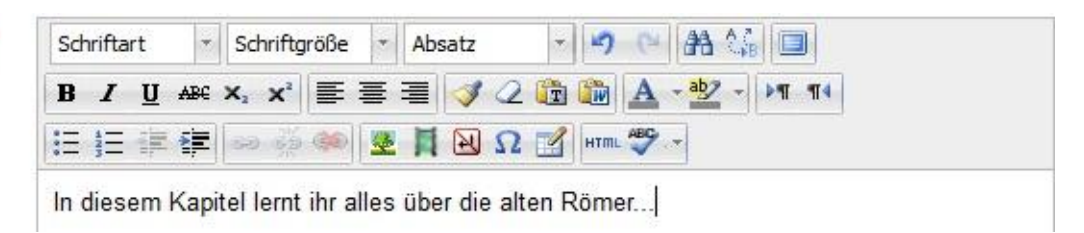

[In unserem Video](http://daten.eduhi.at/index.php?url=kategorien&basiskat=778&kthid=12459&s=1&real_artikel_kthid=&no_sub_kats=1&activate_noaddline=1&suchtext=&artikelid=304931) sehen Sie, wie Sie eine Textseite erstellen können.

#### <span id="page-17-1"></span>**11. Aktivitäten**

Um eine Aktivität anlegen bzw. bearbeiten zu können, muss der Bearbeitungsmodus in einem Kurs eingeschaltet werden. Gehen Sie dazu in den Kurs, in dem Sie etwas ändern bzw. neu hinzufügen möchten. Im rechten oberen Bereich der Navigationszeile finden Sie den Button "Bearbeiten einschalten". Klicken Sie darauf – neue Schaltflächen und Dropdown-Menüs erscheinen.

#### <span id="page-17-2"></span>**11.1 Die Abstimmung**

Mit Hilfe der Aktivität "Abstimmung" können Sie Positionen Ihrer SchülerInnen zu bestimmten Themen und zu bestimmten Zeiten einholen. Damit wird das klassische Händeheben aus dem Frontalunterricht ersetzt, und die Anonymität innerhalb der Gruppe ist

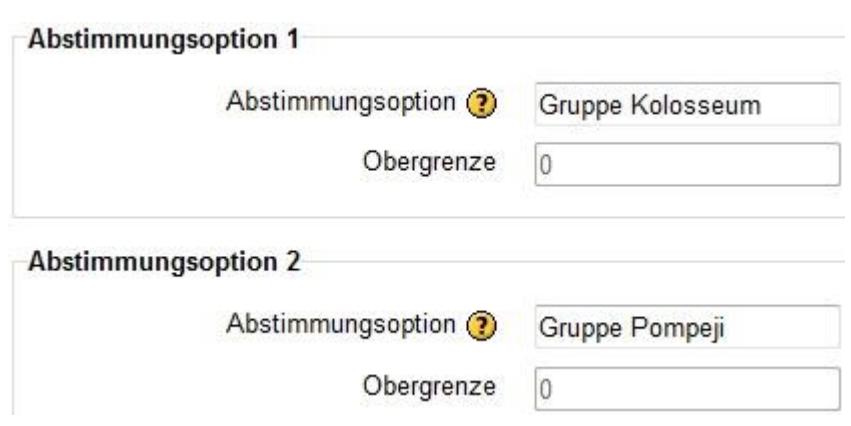

gewährleistet. Eingesetzt werden Abstimmungen beispielsweise zur Einteilung von Gruppen im Unterricht, aber beispielsweise auch zur Terminfindung.

[In unserem Video](http://daten.eduhi.at/index.php?url=kategorien&basiskat=778&kthid=12459&s=1&real_artikel_kthid=&no_sub_kats=1&activate_noaddline=1&suchtext=&artikelid=304916) sehen Sie, wie Sie eine Abstimmung erstellen können.

#### **Einsatz im Unterricht**

Gegen Ende des Schuljahres wollen Sie mit Ihren SchülerInnen einen gemeinsamen, ganztägigen Wandertag unternehmen. Da Ihre SchülerInnen sehr aktiv sind und auch an den Nachmittagen immer viel geplant haben, möchten Sie den Termin wählen, der für die meisten passend ist. Sie legen dazu eine Abstimmung mit drei möglichen Terminen und deren Kombinationen und der Möglichkeit "ich kann immer" an. Die Abstimmung wird zeitlich begrenzt, um anschließend genug Zeit für organisatorische Dinge zu haben.

Weitere Idee: In der nächsten Unterrichtseinheit ist eine Gruppenarbeit geplant. Sie richten eine Abstimmung (z.B. nach Themen) bereits einige Tage davor ein, und die SchülerInnen können sich

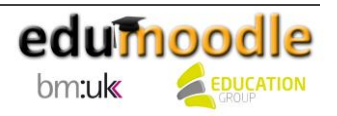

gleich zu Beginn in den entstandenen Gruppen zusammenfinden. Sie sparen so wertvolle Unterrichtszeit.

#### <span id="page-18-0"></span>**11.2 Der Chat**

Der Chat ermöglicht Ihnen eine synchrone Kommunikation zwischen Ihren SchülerInnen in einem geschützten Raum aufzubauen. Das automatische Erstellen eines Protokolls sowie das Fehlen von störender Werbung machen den Chat zu einem optimalen Lerntool für den Einsatz im Unterricht.

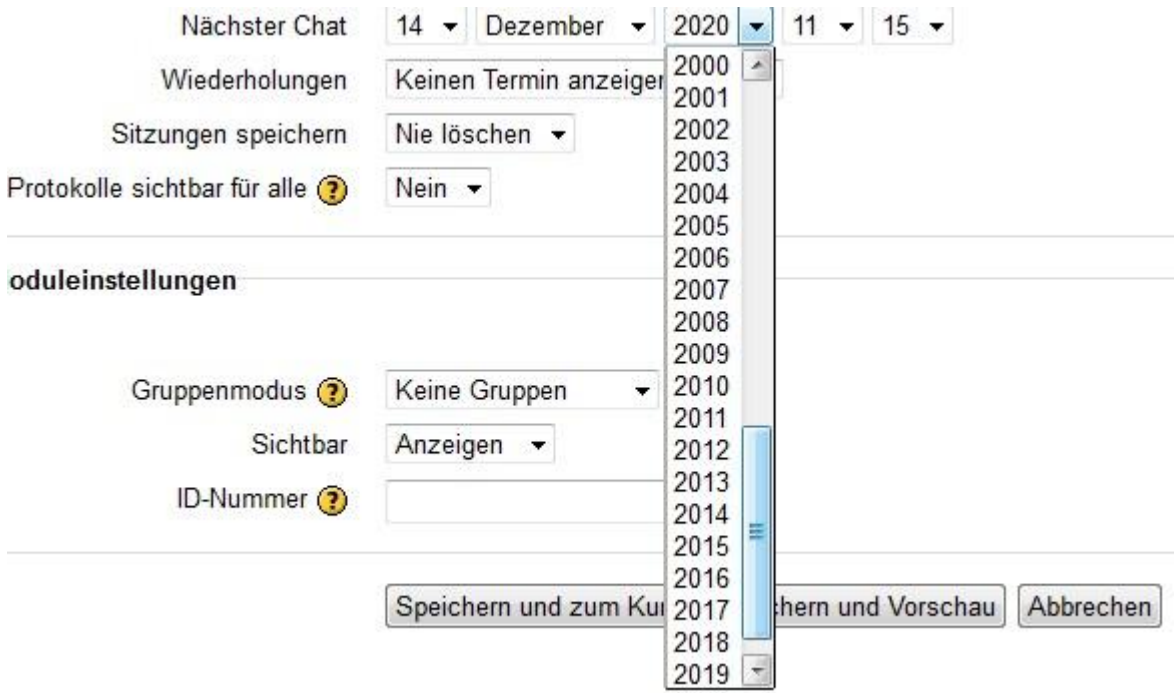

[In unserem Video](http://daten.eduhi.at/index.php?url=kategorien&basiskat=778&kthid=12459&s=1&real_artikel_kthid=&no_sub_kats=1&activate_noaddline=1&suchtext=&artikelid=304916) sehen Sie, wie Sie einen Chat erstellen können.

#### **Einsatz im Unterricht**

Sie möchten ihren SchülerInnen gerne in regelmäßigen Abständen ExpertInnengespräche bieten. Dazu laden Sie einmal im Monat einen "virtuellen" Experten bzw. eine Expertin in einen Moodle-Chat ein. Für eine Stunde steht diese/r Ihren SchülerInnen dann Rede und Antwort. Die Chat-Protokolle sind für alle jederzeit wieder zugänglich, um auch im Nachhinein wieder darauf zurückgreifen zu können. Ein großer Vorteil dabei ist auch, dass die ExpertInnen von einem beliebigen Ort aus auf Ihren Chat zugreifen können und somit keine lange Anreise für das Gespräch mit Ihren KursteilnehmerInnen in Kauf nehmen müssen.

#### **Tipps rund um den Chat**

- Klären Sie vorab mit Ihren SchülerInnen die Regeln für den Chat.
- ModeratorInnen vorab bestimmen.
- Der Chat profitiert von einer Vorbereitungszeit, in dieser beispielsweise Fragen an ExpertInnen überlegt werden.

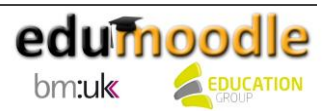

#### <span id="page-19-0"></span>**11.3 Das Forum**

Ein "Forum" bietet Raum für Kommunikation und Diskussionen. Es ist themenbasiert und ermöglicht eine übersichtliche Dokumentation aller Fragen und Antworten. Zudem wird durch das gemeinsame Betrachten eines Themas kollaboratives Arbeiten gefördert.

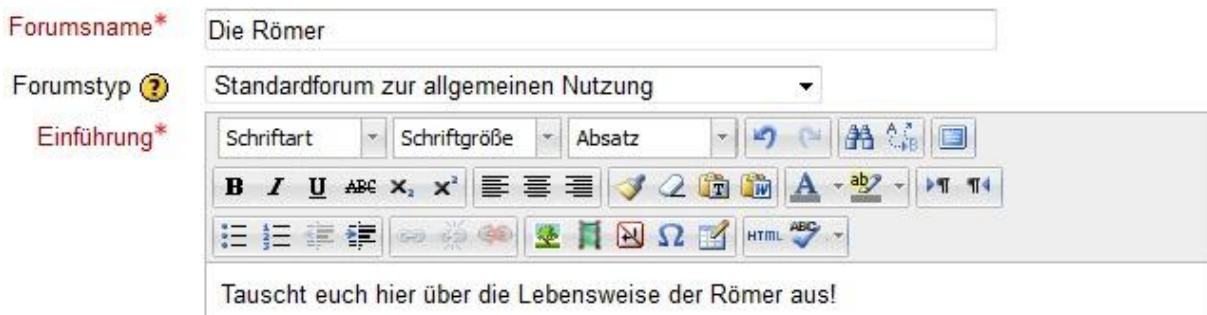

[In unserem Video](http://daten.eduhi.at/index.php?url=kategorien&basiskat=778&kthid=12459&s=1&real_artikel_kthid=&no_sub_kats=1&activate_noaddline=1&suchtext=&artikelid=304918) sehen Sie, wie Sie ein Forum erstellen können.

#### **Einsatz im Unterricht**

Zum Unterrichtsstoff gibt es von verschiedenen SchülerInnen immer wieder die gleichen Fragen, die oft in der Pause oder kurz vor bzw. nach der Stunde gestellt werden. Viele Fragen ergeben sich auch oft im Zuge der Bearbeitung von Hausaufgaben oder beim Lernen und Wiederholen und sind bis zur nächsten Stunde aber meistens wieder vergessen. Um Fragen einerseits gleich stellen zu können, wenn sie auftauchen und um Fragen und Antworten, die sich auftun, allen SchülerInnen zugänglich zu machen, richten Sie dazu ein Forum in Ihrem Moodle-Kurs ein. Es dürfen alle SchülerInnen neue Einträge hinzufügen und auch auf alle Einträge antworten. Um SchülerInnen zur Kommunikation und gegenseitigen Hilfe zu motivieren, gibt es für besonders schlaue Antworten auf gestellte Fragen zusätzliche Mitarbeitspunkte.

#### <span id="page-19-1"></span>**11.4 Die Aufgaben**

Die Aktivität "Aufgaben" erlaubt Ihnen, von Ihren SchülerInnen virtuell Texte oder Aufgaben einzusammeln. Sie erhalten einen komfortablen Überblick darüber, welche Aufgaben bereits abgegeben wurden und welche nicht. Moodle erlaubt es Ihnen darüber hinaus, Punkte für die Aufgaben zu vergeben und Sie können auch festlegen, dass die Einreichung von Aufgaben nur bis zu einem bestimmten Zeitpunkt möglich ist.

[In unserem Video](http://daten.eduhi.at/index.php?url=kategorien&basiskat=778&kthid=12459&s=1&real_artikel_kthid=&no_sub_kats=1&activate_noaddline=1&suchtext=&artikelid=304918) sehen Sie, wie Sie Aufgaben erstellen können.

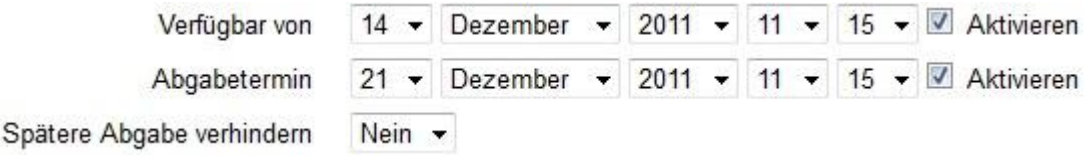

#### **Einsatz im Unterricht**

Ihre SchülerInnen sollen innerhalb der nächsten zwei Wochen eine Kurzzusammenfassung zu einem Buch schreiben und diese dann über Moodle hochladen. Sie sehen dann sofort auf einem Blick, wer wann abgegeben hat und wer noch nicht abgegeben hat. Da Moodle die Abgabe in den Kurskalender einträgt und dann auch mit Stichtag und -zeit beendet, ist Pünktlichkeit gefragt.

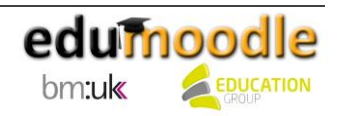

#### <span id="page-20-0"></span>**11.5 Das Glossar**

Ein Glossar ist eine listenartige, einfache Darstellung von Daten und gleicht einem Nachschlagewerk. Da die Einträge verschiedenen Kriterien zugeordnet werden können, ist ein rascher, übersichtlicher Überblick gewährleistet. Auch ein Ausdruck der Daten ist dank der Druckansicht unkompliziert möglich.

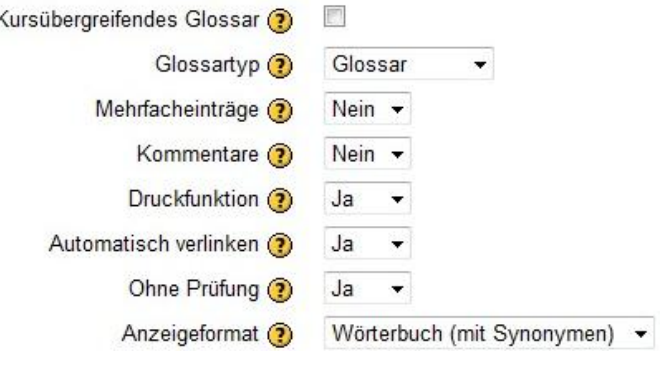

[In unserem Video](http://daten.eduhi.at/index.php?url=kategorien&basiskat=778&kthid=12459&s=1&real_artikel_kthid=&no_sub_kats=1&activate_noaddline=1&suchtext=&artikelid=304919) sehen Sie, wie Sie ein Glossar erstellen können.

#### **Einsatz im Unterricht**

Beispiel 1: Für den Musikunterricht soll jeder Schüler/jede Schülerin ein Musikinstrument ausarbeiten und die Ausarbeitung den MitschülerInnen zur Verfügung stellen. Eine Kategorisierung nach der Benutzung der Instrumente (Blas-, Streich-, Zupf-, Schlag- und Tasteninstrumente) wurde bereits vorgenommen. Um gute Definitionen zu erhalten, müssen die Beiträge der SchülerInnen erst durch Sie geprüft und freigegeben werden, um für alle einsehbar zu sein.

Beispiel 2: Als ProjektleiterIn wollen Sie Ihr Projekthandbuch online zur Verfügung stellen, um es immer abrufbar zu haben, um es leicht durchsuchen zu können und um Änderungen leicht durchführen und kommunizieren zu können. Projektmitglieder haben so die Möglichkeit, jederzeit auf die neuesten Informationen zuzugreifen und können sich sogar mittels RSS-Feed über Änderungen informieren.

<span id="page-20-1"></span>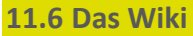

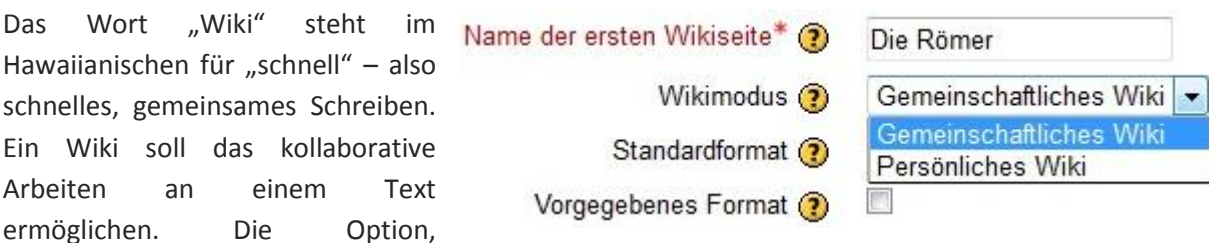

Querverweise zu erstellen lässt eine übersichtliche Struktur im Wissensmanagementtool entstehen und bietet zudem ein großes Maß an inhaltlicher Flexibilität.

[In unserem Video](http://daten.eduhi.at/index.php?url=kategorien&basiskat=778&kthid=12459&s=1&real_artikel_kthid=&no_sub_kats=1&activate_noaddline=1&suchtext=&artikelid=304919) sehen Sie, wie Sie ein Wiki erstellen können.

#### **Einsatz im Unterricht**

Beispiel 1: Sie möchten, dass Ihre SchülerInnen über den Zeitraum des Kurses ein Lerntagebuch führen, in dem sie wöchentliche Aufzeichnungen über Arbeit, Lernfortschritt, usw. vornehmen. Um ein "wachsendes Dokument" zu unterstützen entscheiden Sie sich für den Einsatz eines Wikis. Für jeden Lernenden wird ein eigenes Wiki angelegt, das für andere nicht einsehbar ist. Bei Klassen mit über 20 SchülerInnen kann dies eine sehr lange Liste an Wikis werden. Hier wäre es empfehlenswert, Unterseiten in einem gemeinsamen Wiki zu erstellen, die dann aber auch von allen SchülerInnen Ihrer Klasse eingesehen werden können.

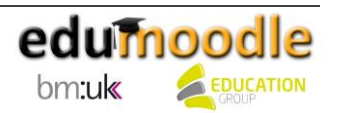

Beispiel 2: In den nächsten zwei bis drei Wochen werden Sie sich schwerpunktmäßig mit Österreich beschäftigen. In mehreren Gruppen sollen die einzelnen Bundesländer ausgearbeitet werden. Um das gemeinsame Arbeiten zu fördern, legen Sie ein Wiki an, in dem jede Gruppe für sich an einem Bundesland arbeiten kann, die Wikis der anderen Gruppe aber einsehen kann, um so auch andere Bundesländer kennen zu lernen und sich daran orientieren zu können, wie die anderen Gruppen das Thema aufbereiten.

Beispiel 3: Im Englischunterricht steht kreative Textproduktion anhand einer Fortsetzungsgeschichte am Programm. Sie tragen in ein Wiki den Anfang einer Geschichte ein und die SchülerInnen ergänzen im Wiki die Geschichte um je 2-3 Sätze.

#### <span id="page-21-0"></span>**11.7 Die Umfrage**

Die Umfrage ist ein nützliches Tool, um herauszufinden, wie die Einstellungen der SchülerInnen zu Kursbeginn bzw. zu Kursende zu einem bestimmten Thema sind. Des Weiteren kann damit auch der Kurs evaluiert werden.

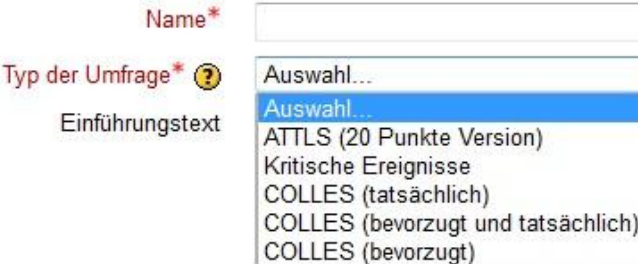

[In unserem Video](http://daten.eduhi.at/index.php?url=kategorien&basiskat=778&kthid=12459&s=1&real_artikel_kthid=&no_sub_kats=1&activate_noaddline=1&suchtext=&artikelid=304923) sehen Sie, wie Sie eine Umfrage erstellen können.

#### **Einsatz im Unterricht**

Umfragen eignen sich bestens, um die Einstellung der Lernenden vor und nach dem Kurs zu vergleichen. Sie erfahren, wie Ihre SchülerInnen Ihren Kurs, den Aufbau, die Betreuung und die kooperative Arbeit miteinander bewerten. Damit können Sie Ihren Kurs immer weiter verbessern! Sie sind auf der sicheren Seite, da diese Umfragen auf einem fundierten wissenschaftlichen Hintergrund basieren.

Möchten Sie dafür eigene Fragen einsetzen, so verwenden Sie dazu am besten die Aktivität "Abstimmung", "Befragung" bzw. "Test".

#### **Tipps für Umfragen**

Erstellen Sie, falls möglich, sechs fiktive TeilnehmerInnen. Erstellen Sie zu jedem Umfragetyp eine Umfrage und testen Sie diese mit den fiktiven Usern. Vergleichen Sie anschließend die "Ergebnisse" und entscheiden Sie selbst, welcher Umfragetyp für Sie am besten geeignet ist.

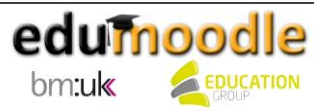

#### <span id="page-22-0"></span>**11.8 Die Befragung**

Mit Hilfe der Aktivität "Befragung" können Sie mit eigenen Fragen unter anderem Meinungen, Befindlichkeiten, Evaluierungen von Projekten und vieles mehr von Ihren SchülerInnen erfragen. Befragungen können auch anonym durchgeführt werden.

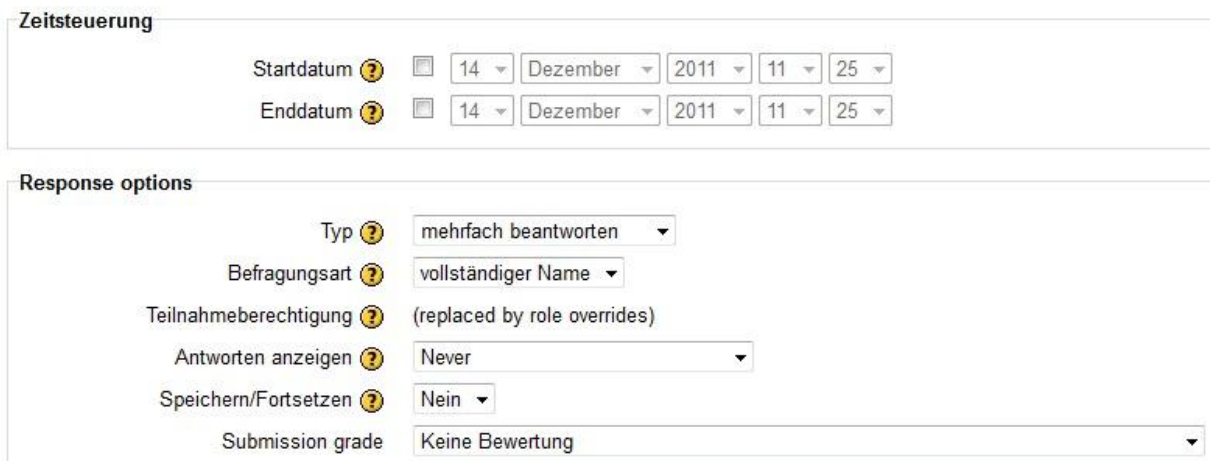

[In unserem Video](http://daten.eduhi.at/index.php?url=kategorien&basiskat=778&kthid=12459&s=1&real_artikel_kthid=&no_sub_kats=1&activate_noaddline=1&suchtext=&artikelid=304923) sehen Sie, wie Sie eine Befragung erstellen können.

#### **Fragen erstellen und verwalten**

Nachdem Sie den Grundbaustein "Befragung" angelegt haben, geht es nun an die Erstellung der Fragen. Klicken Sie dazu nicht auf die Hand mit dem Stift, sondern direkt auf den Namen Ihrer Befragung. Es stehen Ihnen folgende 10 Fragetypen zur Verfügung:

#### **1. Check Boxes (Mehrfachauswahl)**

Dem Schüler/Der Schülerin wird hier die Möglichkeit zur Mehrfachauswahl geboten. Der Name der Frage wird dann relevant, wenn Sie die Fragen exportieren. Möchten Sie die Frage verpflichtend anbieten, dann klicken Sie unter Pflichtfeld "Ja" an. Mit den minimal und maximal geforderten Antworten stellen Sie ein, wie viele Check Boxen angehakt werden müssen. Der "Question Text" ist nun auch schon der Fragetext an sich. Bei den Antworten muss darauf geachtet werden, dass jede Antwortmöglichkeit sich in einer eigenen Zeile befindet. !other bietet die Möglichkeit, eine Checkbox ohne Textvorgabe zu erstellen, hier kann der Schüler/die Schülerin eine freie Antwort eingeben.

#### **2. Date (Eingabe eines Datums, nur in englischer Form mit / möglich)**

Der Schüler/Die Schülerin gibt hier als Antwort ein Datum ein. Der Name der Frage wird dann relevant, wenn Sie die Fragen exportieren. Möchten Sie die Frage verpflichtend anbieten, dann klicken Sie unter Pflichtfeld "Ja" an. Tragen Sie nun Ihre Frage ein und speichern Sie Ihre Änderungen.

#### **3. Dropdown-Box (eine Variante der Einfachauswahl)**

Ähnlich den Check Boxes kann der Schüler/die Schülerin hier aus mehreren Antworten wählen – jedoch immer nur eine anklicken. Beachten Sie hier bei den Antworten wieder, dass jede Möglichkeit in eine eigene Zeile geschrieben werden muss.

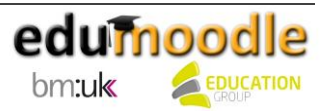

#### 4. **Essay Box (längere Textantworten)**

Der Schüler/Die Schülerin kann hier einen längeren Text als Antwort liefern. Mit der Definition von Zeilen und Spalten kann festgelegt werden, wie groß das Textfeld für die Eingabe werden soll. Werden die Bereiche leer gelassen, wird die Default-Größe verwendet.

#### 5. **Label (Zwischentext)**

Das Label ist keine Frageart im eigentlichen Sinn, sondern ermöglicht das Einfügen von Erläuterungen und dient somit als Zwischentext.

#### **6. Numeric (Numerische Antworten)**

Der/Die Lernende gibt hier als Antwort eine Zahl ein. Möchten Sie festlegen, wie viele Zahlen er oder sie eingeben kann, dann geben Sie unter "Max. digits allowed" die entsprechende Zahl ein. Enthält die zu beantwortende Zahl auch Dezimalstellen, so kann die Anzahl hierfür definiert werden.

#### **7. Radio Buttons (Möglichkeit zur Einfachauswahl)**

Die Radio Buttons sind eine Variante der Einfachauswahl. Hier werden mehrere Antwortmöglichkeiten zur Verfügung gestellt, wobei der/die Lernende nur eine auswählen kann. Mit dem Pflichtfeld wird wieder entschieden, ob eine Antwort gegeben werden muss oder nicht. Sie können hier weiters noch die Ausrichtung der Buttons bestimmen. Mit dem Fragetext legen Sie die Frage fest. Bitte beachten Sie auch hier wieder, dass jede Antwortmöglichkeit in einer eigenen Zeile stehen muss.

#### **8. Rate (scale 1…5) (eine Skala von 1-5)**

Der/die Lernende kann hier in einem Wertebereich von 1 bis 5 seine bzw. ihre Antwort wählen – je nachdem, wie stark er oder sie den Antworten zustimmt. Sie können hier den Wertebereich auch erweitern bzw. verkleinern. Geben Sie dazu einfach die gewünschte Zahl und danach den Fragetext ein. Auch hier muss jede Antwortmöglichkeit in einer eigenen Zeile stehen.

#### 9. **Text Box (Kurzantwort mit freiem Text)**

Die Text Box ist die kleine Variante der Essay Box. Sie können hier die Länge der Eingabezeile und die maximale Anzahl der Textzeichen festlegen. Geben Sie den Fragetext ein.

#### **10. Yes/No (eine Ja – Nein Frage)**

Der Schüler/Die Schülerin kann hier als Antwort entweder Ja oder Nein auswählen. Auch hier kann eingestellt werden, ob die Frage verpflichtend ist oder nicht. Geben Sie noch den Fragetext ein.

Als KursleiterIn können Sie die Befragung jederzeit ausdrucken und den SchülerInnen als Papierzettel vorlegen. Klicken Sie, nachdem Sie Fragen erstellt haben auf den Reiter "View" – Sie sehen im rechten oberen Bereich ein Druckersymbol. Mit einem Klick darauf erscheint die Druckansicht, welche für den Druck optimiert ist.

#### **Einsatz im Unterricht**

Sie möchten zum Ende des ersten Semesters erheben, ob sich Ihre SchülerInnen wohlfühlen und wie das "Klima" bzw. die Stimmung in der Klasse aussieht. Erstellen Sie z.B. Fragen zum Pausenverhalten und dazu, wie Streitigkeiten in der Klasse gelöst werden. Auch die Klassengemeinschaft und der

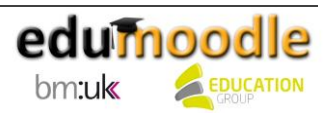

allgemeine Zusammenhalt können hier gut erhoben werden. Achten Sie darauf, dass die Befragung anonym abläuft und dass dies auch alle Beteiligten wissen.

Ein weiteres Beispiel: SchülerInnen einer BHS übermitteln ihre Praktikumsberichte mittels einer Befragung; am Ende einer Projektarbeit findet die Evaluation mittels einer "Befragung" statt.

#### <span id="page-24-0"></span>**11.9 Die Datenbank**

Die Aktivität "Datenbank" erlaubt Ihnen, eine von allen SchülerInnen befüllbare "Sammelstelle" für verschiedene Daten anzulegen, die eine tabellarische, einfache Darstellung der Inhalte erlaubt. Die integrierte Suchfunktion erlaubt die Filterung der Einträge nach verschiedensten Kriterien und ermöglicht so ein komfortables Arbeiten.

Eine Datenbank wird am besten in mehreren Schritten erstellt. Zuerst legt man die "Hülle" der Datenbank an, in der man allgemeine Einstellungen festlegt, z.B. wann die Datenbank verfügbar ist und wie bzw. ob sie bewertet werden soll. Steht diese Hülle, können die einzelnen Felder (z.B. ein Feld für die Texteingabe, ein Feld für einen Dateiupload,…) erstellt und die Datenbank befüllt werden.

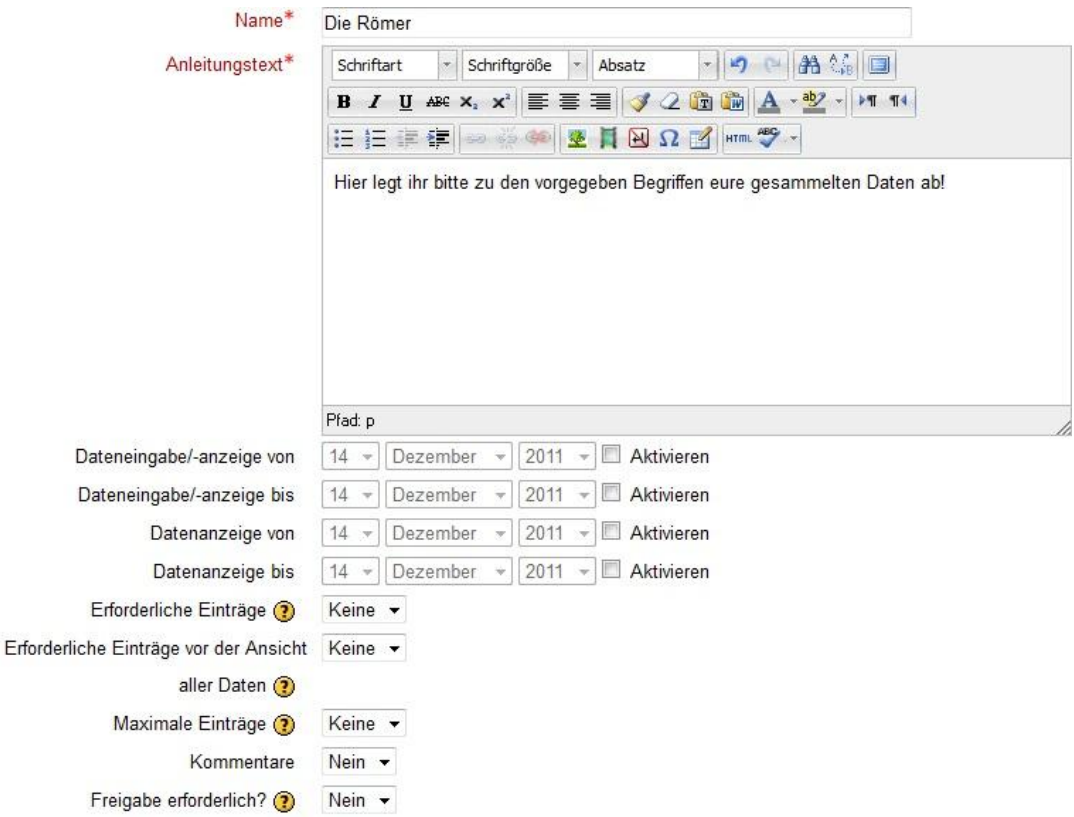

[In unserem Video](http://daten.eduhi.at/index.php?url=kategorien&basiskat=778&kthid=12459&s=1&real_artikel_kthid=&no_sub_kats=1&activate_noaddline=1&suchtext=&artikelid=304917) sehen Sie, wie Sie eine Datenbank erstellen können.

#### **Weitere Datenbank-Bausteine**

#### **•** Bild

Mit dem Bildfeld definieren Sie ein Feld, in das der Schüler/die Schülerin später ein Bild mit einer vorab definierten maximalen Größe hochladen kann. Mit den Breiten- und Höheneinstellungen definieren Sie die Anzeigeoptionen in der Datenbank.

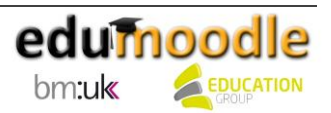

#### **Datei**

Mit dem Namen und der Beschreibung setzen Sie ein Feld, in welches der Schüler/die Schülerin eine Datei mit einer vorab definierten maximalen Größe hochladen kann.

#### **Datum**

Mit dem Namen des Feldes (z.B. "Geburtsdatum") und der Beschreibung definieren Sie ein Datumsfeld.

#### **Einfachauswahl**

Neben dem Namen und der Beschreibung können Sie hier Optionen eingeben, welche anschließend als Radiobuttons in der Datenbank angezeigt werden. Geben Sie hier den Text pro Option immer in eine eigene Zeile ein. (Menü Fleisch, Menü Veganer,…)

#### **Geografische Breite und Länge**

Definieren Sie hier den Namen, die Beschreibung und die Optionen für die Anzeige.

#### **Mehrfachauswahl**

Definieren Sie auch hier den Namen und die Beschreibung sowie die Optionen. Geben Sie wie bei der Einfachauswahl den Text pro Auswahlmöglichkeit in eine eigene Zeile ein. Die Ansicht erscheint in Form von Checkboxen. (Welches Haustier haben Sie? Hund, Katze, Maus, Keines)

#### **Menü**

Neben dem Namen und der Beschreibung können Sie hier Optionen eingeben, welche anschließend als Dropdown-Felder in der Datenbank angezeigt werden. Geben Sie hier den Text pro Auswahl immer in eine eigene Zeile ein. (Was bin ich? AmateurIn, Profi,...)

#### **Menü (Mehrfachauswahl)**

Definieren Sie auch hier den Namen und die Beschreibung sowie die Optionen. Geben Sie - wie bei der Einfachauswahl - den Text pro Auswahlmöglichkeit in eine eigene Zeile ein. Die Ansicht erscheint in Form einer Liste. Mit der Tastenkombination Strg+Mausklick können Sie mehrere Werte auswählen und in der Datenbank speichern. (Welche Hobbies haben Sie? Reiten, schwimmen, laufen, keines)

#### **Textbereich**

Wie beim Textfeld kann hier Text eingegeben werden, jedoch können Sie hier bestimmen, wie groß das Feld dafür sein soll.

#### **URL**

Mit diesem Feld können Sie Webseiten von den Teilnehmern erfragen. Tragen Sie Name und Beschreibung ein und wählen Sie aus, ob die Seite automatisch verlinkt werden soll. Wenn Sie einen Namenseintrag für den Link erzwingen wollen, geben Sie einen Text ein. Der Text wird in der Datenbank als Link angezeigt, welcher auf die eingetragene Webseite verweist.

#### **Zahl**

Fragen Sie hier eine Zahl von Ihren SchülerInnen ab, z.B. welche Schuhgröße diese haben.

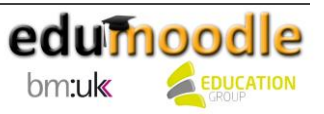

#### <span id="page-26-0"></span>**11.10 Lernpaket**

Um ein neues Lernpaket anzulegen, klicken Sie auf das Drop-Down-Menü "Aktivität anlegen..." und wählen Sie "Lernpaket" aus. Augenblicklich erscheint die Konfigurationsseite, auf welcher Sie alle

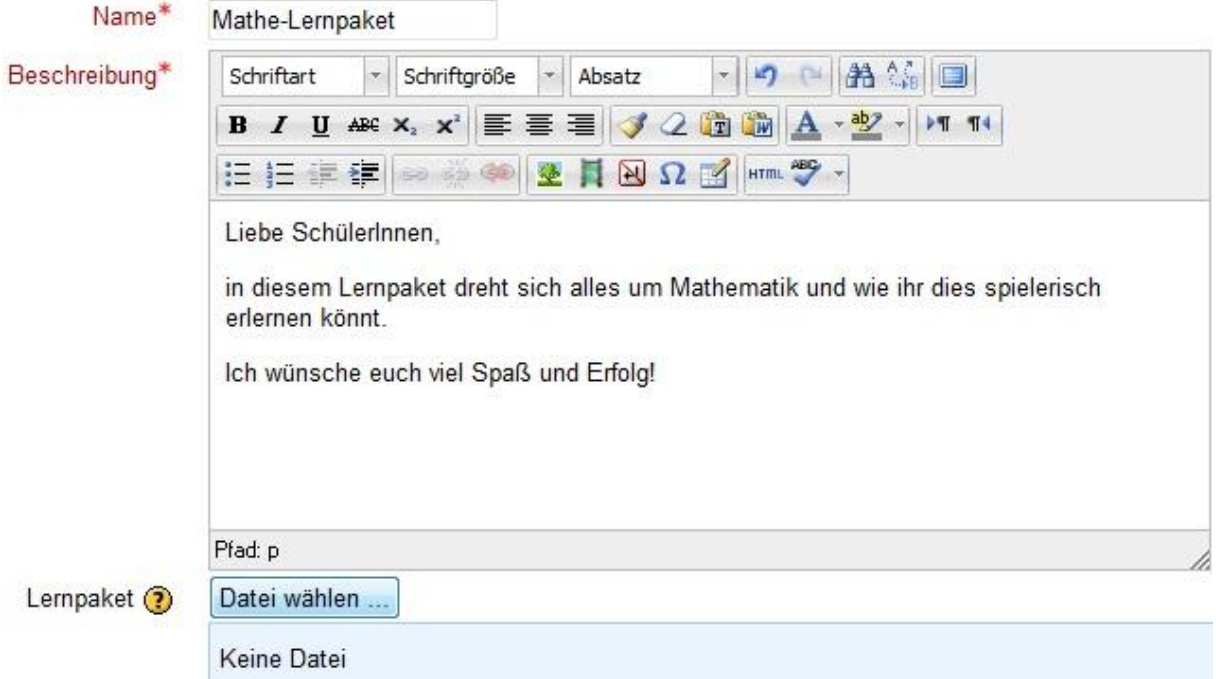

Einstellungen und Anpassungen für die Aktivität vornehmen können. Felder, welche mit einem roten Stern versehen sind, müssen ausgefüllt werden, um fortfahren zu können. Als erstes müssen "Name" und "Beschreibung" eingegeben werden.

Danach kann auch schon das Lernpaket angehängt werden. Ein Lernpaket ist eine ZIP-Datei (oder eine PIF-Datei), die alle SCORM- oder AICC-Kursdefinitionen und Dateien enthält. Eine SCORM-Datei zeichnet sich dadurch aus, dass sie im Basisverzeichnis eine Datei mit dem Namen "IMSMANIFEST.XML" hat. Darin werden die SCORM-Kursstruktur, der Ablageort für Ressourcen und andere Dinge definiert.

Des Weiteren können Sie einstellen, in welchem Zeitraum die Aktivität aktiv sein soll. Werden hier keine Werte zugewiesen, ist sie immer verfügbar. Hier hat sich bei Moodle ein kleiner Übersetzungsfehler eingeschlichen. Richtig heißt die Option hier: "Eine Bearbeitung ist in diesem Zeitraum möglich.". Die Bewertungsmethoden legen fest, wie ein Versuch ausgewertet wird:

- Zahl der Lernobjekte Zahl der abgeschlossenen bzw. erfolgreichen Lernobjekte
- Höchstnote Die höchste Bewertung bei den erfolgreich abgeschlossenen Lernobjekten wird übernommen.
- Durchschnittsnote Die Durchschnittswerte aller Bewertungen werden errechnet.
- Summe der Bewertungen Alle erreichten Bewertungen werden summiert.

Die Zahl der Versuche legt die maximale Anzahl der möglichen Versuche fest, was nur für Lernpakete im Format SCORM 1.2 und AICC funktioniert. Der Status der Versuche zeigt den Status im Lernpaket für die TeilnehmerInnen an. Angezeigt werden Versuche, Bewertungen und die in den Bewertungsbereich übergebenen Punkte (bei mehreren Versuchen).

Über den Button "Optionale Felder anzeigen" erhalten Sie noch weitere Möglichkeiten, Ihr Lernpaket anzupassen. Klicken Sie hier für nähere Informationen auf das gelb eingekreiste Fragezeichen.

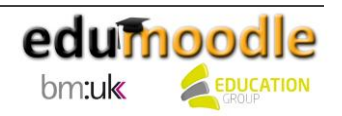

Mit der Option "Sichtbar" wählen Sie aus, ob die TeilnehmerInnen das Lernpaket sehen können oder (noch) nicht. Mit dem Klick auf den Button "Speichern und zum Kurs" gelangen Sie zurück auf die Startseite ihres Kurses.

#### <span id="page-27-0"></span>**11.11 Der Test**

Die Aktivität "Test" erlaubt es Ihnen, Tests mit einer Vielzahl unterschiedlicher Fragetypen zu erstellen und im Kurs als Lernkontrolle einzusetzen. Die Fragen werden in einer Fragendatenbank gespeichert. Sie stehen im gesamten Kurs zur Verfügung und können auch für andere Kurse zur Wiederverwendung bereitgestellt werden.

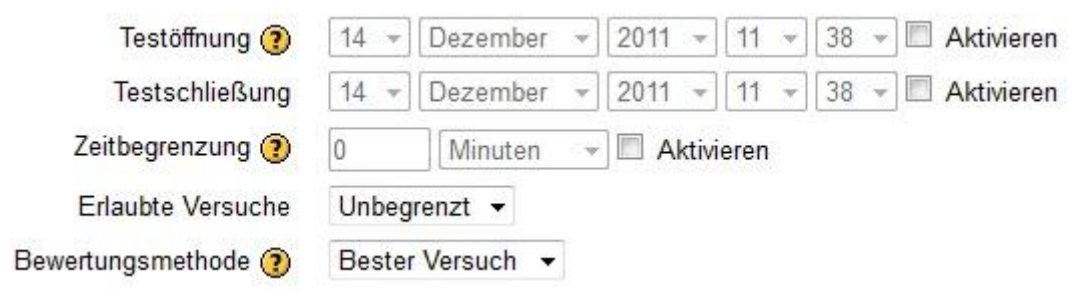

Ein Test wird am besten in mehreren Schritten erstellt. Zuerst legt man die "Hülle" des Tests an, in der man allgemeine Einstellungen festlegt, z.B. wann der Test verfügbar und wie bzw. ob er bewertet werden soll. Steht diese Hülle, können die einzelnen Fragen des Tests entweder selber erstellt oder aus bereits bestehenden Fragensammlungen ausgewählt werden. Abschließend werden die Fragen dem Test zugewiesen.

[In unserem Video](http://daten.eduhi.at/index.php?url=kategorien&basiskat=778&kthid=12459&s=1&real_artikel_kthid=&no_sub_kats=1&activate_noaddline=1&suchtext=&artikelid=304924) sehen Sie, wie Sie einen Test erstellen können.

#### **Arbeiten mit dem Test**

Nachdem Sie den Grundbaustein "Test" angelegt haben, geht es nun an die Erstellung der Fragen. Klicken Sie dazu nicht auf die Hand mit dem Stift, sondern direkt auf den Namen Ihres Tests (funktioniert nur, solange keine Frage erstellt wurde). Sollten Sie von einem Kollegen oder einer Kollegin bereits Fragen erhalten haben, so können Sie diese im linken Block "Einstellungen" unter "Fragenliste" importieren. Hier können Sie auch weitere Fragen anlegen. Legen Sie schon vor dem Erstellen einer Frage Kategorien an und benennen Sie diese treffend, um später den Überblick nicht zu verlieren.

**Tipp:** Das über die Moodle-Basisinstallation hinausgehende Modul "Spiele" erlaubt die Erstellung von verschiedenen Game Based Learning-Anwendungen auf Basis bestehender Tests oder Fragen aus dem Fragenpool. Vielleicht wollen Sie Ihren Test ja mal ganz anders präsentieren... ;-)

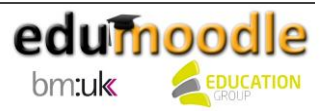

#### <span id="page-28-0"></span>**11.11.1 Fragetypen**

Bei fast allen Fragentypen sind die ersten Einstellungen gleich. Daher werden diese hier einmal beschrieben; bei jenen Fragetypen, deren Einstellungen sich stark unterscheiden, wird im Speziellen darauf hingewiesen:

Zu Beginn wird der Titel der Frage eingegeben – dieser kann auch schon die eigentliche Frage sein. Ist die Frage länger, so wird diese im Feld "Fragetext" festgehalten. Die Standardbewertung legt fest, wie viele Punkte der/die Lernende für die richtige Beantwortung der Frage bekommen soll.

Der Abzugsfaktor bestimmt, wie viele Punkte abgezogen werden, wenn eine Frage falsch beantwortet wurde. Dieser ist nur dann relevant, wenn der adaptive Modus zuvor aktiviert wurde.

Das Standard-Feedback besteht aus dem Text, den die Lernenden nach der Beantwortung einer Frage sehen (z.B. Vielen Dank für deine Antwort!). Anders als das Feedback, das vom Fragentyp und der Antwort des Teilnehmers bzw. der Teilnehmerin abhängt, wird der Text des Standard-Feedbacks allen Antwortenden gezeigt.

**Info:** Haben Sie bereits Fragen erstellt und bearbeiten eine davon, so sehen Sie ganz unten neben dem Button "Änderungen speichern" auch "Kopieren". Sie können somit eine bereits erstellte Frage einfach kopieren, um diese dann gegebenenfalls geringfügig adaptieren zu können.

Bei der Erstellung der Fragen können Sie zwischen 12 verschiedenen Typen wählen:

#### **1. Berechnet**

Eine Berechnungsfrage stellt eine Vielzahl von verschiedenen konkreten Aufgaben desselben Aufgabentyps bereit. Diese Aufgaben basieren auf einer Formel mit mindestens einer Variablen. Der/Die SchülerIn gibt hier als Antwort eine Zahl ein. Als Lösung wird eine Formel für die richtige Antwort eingegeben, und die Wertebereiche für die Variablen werden festgelegt.

Moodle ersetzt beim Aufrufen des Tests die zuvor definierten Variablen durch Zahlenwerte. Direkt unter den oben beschriebenen Standardeinstellungen wird die Formel für die Antwort eingegeben. Setzen Sie dabei die Variablen in geschweifte Klammern.

Vergeben Sie eine entsprechende Bewertung und definieren Sie die Toleranzgrenze. Angenommen, die richtige Antwort ist 20 und die Toleranz ist auf 0.5 eingestellt, dann arbeiten die drei Toleranztypen wie folgt:

- Relativ: Die richtige Antwort wird mit dem Toleranzwert multipliziert. Also wird 20 mit 0.5 multipliziert, hier erhält man als Ergebnis 10. Somit ist also jede Zahl im Bereich 20 +- 10 richtig bewertet.
- Nominal: Die richtige Antwort liegt hier zwischen 19.5 und 20.5.
- Geometrisch: Nach oben hin wird der Bereich gleich wie bei Relativ berechnet. Nach unten hin wird 20/(1+0.5) geteilt. Als Wertebereich erhält man hier 13 bis 30.

Unter "Anzeige für richtige Antwort" und "Format" bestimmen Sie die Genauigkeit der Antwort. Sie legen damit die Zahl der Dezimalstellen oder signifikanten Ziffern fest. Vergeben Sie noch ein Feedback, welches dem/der Antwortenden bei richtiger Antwort angezeigt werden soll. Mit dem Button "Leerfelder für 1 weitere Auswahlmöglichkeiten" können Sie zusätzlich ein Feld für Antworten hinzufügen. Im Bereich "Verwendung der Einheit" können Sie entscheiden ob nur der Zahlenwert oder der Zahlenwert und die Einheit bewertet werden. Gilt letzteres, so können hier Punkte für eine falsche Einheit abgezogen und die Position der Einheit kann bestimmt werden.

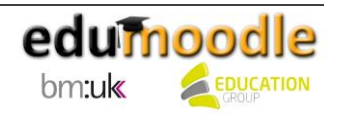

Unter dem Abschnitt "Einheit 1" wird die Einheit eingegeben und der Multiplikator gesetzt. Dies ist der Faktor, mit welchem die richtige numerische Antwort multipliziert wird. Der erste Abschnitt hat einen Standardmultiplikator von 1. Wenn also die richtige numerische Antwort 10 lautet und als Einheit ist km angegeben, ergibt dies mit dem Multiplikator von 1 die richtige Antwort von 10 km. Wenn Sie die Einheit Meter mit dem Multiplikator 1000 hinzufügen, ergibt dies eine weitere richtige Antwort von 10.000 Meter. 10 km sowie 10.000 km werden dann als richtig anerkannt. Bedenken Sie, dass auch die eingeräumte Fehlertoleranz multipliziert wird. Mit dem Button "Leerfeld für 2 weitere Abschnitte" können Sie zusätzlich zwei Felder für Einheiten hinzufügen.

Mit dem Klick auf "Änderungen speichern" gelangen Sie zur Bestimmung der Datensätze. Hier stellen Sie ein, ob die Werte für die Variablen nur in diesem Datensatz verwendet werden oder ob ein gemeinsamer, für alle weiteren Fragen zugänglicher Datensatz herangezogen wird. Gehen Sie mit "Nächste Seite" weiter.

Sie haben hier nun die Möglichkeit, einen Wertebereich für die Variablen einzugeben. Wählen Sie hier je nach Formel realistische Werte aus. Sie müssen mindestens ein Datensatzelement anlegen, bevor Sie die Frage speichern können. Um gleich mehrere Datensätze hinzuzufügen, wählen Sie bei "Eintrag hinzufügen" 10 oder mehr aus und bestätigen Sie mit "Hinzufügen". Mit dem Klick auf den Button "Änderungen speichern" erstellen Sie die Frage.

#### **2. Berechnete MultipleChoice-Frage**

Die berechnete MultipleChoice-Frage ist in der Erstellung deckungsgleich mit der berechneten Frage. Hier unterscheidet sich lediglich die Option, mehrere Antwortmöglichkeiten zur Verfügung stellen zu können, wobei der/die Lernende eine oder mehrere richtige Antworten auswählen muss.

#### **3. Einfach berechnet**

Auch die einfach berechnete Frage unterscheidet sich nur in wenigen Punkten von der berechneten Frage. Hier ist es möglich, die Wertebereiche gleich auf der ersten Seite der Einstellungen zu setzen. Klicken Sie dazu im unteren Bereich der Seite auf den Button "Ersatzzeichen {x...} suchen, die in den richtigen Antwortformeln vorkommen" und legen Sie die Bereiche fest. Mit "Erzeugen" können Sie bestimmen, wie viele Datensätze generiert werden. Mit dem Button "Änderungen speichern" schließen Sie die Erstellung der Frage auch schon ab.

#### **4. Freitext**

Der Freitext erlaubt dem/der Lernenden, seine/ihre Antwort in ein Editorfeld einzutragen. Die Antwort wird hier nicht automatisch bewertet – dies muss die Lehrkraft anschließend erledigen. Neben den bereits bekannten Einstellungen kann hier die Größe des Eingabefeldes definiert werden, und es kann entschieden werden, ob Anhänge erlaubt sind oder nicht. Mit dem Button "Änderungen speichern" wird die Frage auch schon erstellt.

#### **5. Kurzantwort**

Dieser Fragentyp ist vor allem dann sinnvoll, wenn Sie einzelne gelernte Wörter abfragen möchten (z.B. Welcher Fluss fließt durch Prag?). Direkt unter den Standardeinstellungen befindet sich ein Dropdown-Feld, um einzustellen, ob die Groß-/Kleinschreibung beachtet wird oder nicht. Danach geben Sie die Antworten, die Bewertung sowie das Feedback ein. Hier muss mindestens ein Feld ausgefüllt werden, alle freien werden dem/der Teilnehmenden nicht angezeigt. Mit dem Button "Leerfelder für 3 weitere Auswahlmöglichkeiten" können Sie zusätzlich drei Felder für Antworten hinzufügen. Mit dem Button "Änderungen speichern" wird die Frage auch schon erstellt.

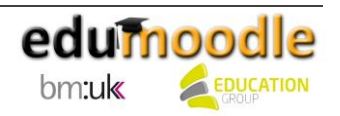

#### **6. Lückentext-Frage**

Der Schüler/Die Schülerin erhält hier einen Text, der mit Lücken versehen ist. Schreiben Sie zu Beginn Ihren Text in das Feld "Fragetext" und markieren Sie alle Wörter, die Sie durch Lücken ersetzen möchten, fett. Es werden hier drei Möglichkeiten für Lücken angeboten: die Kurzantwort, die numerische Kurzantwort und Multiple Choice.

Der Codeblock, mit welchem Sie nun jedes fettmarkierte Wort ersetzen müssen, sieht wie folgt aus: **{1:SHORTANSWER:falsche Antwort#Feedback falsche Antwort~=richtige Antwort#Feedback richtige Antwort}**. Die Zahl nach der Klammer gibt an, wie viele Punkte Sie für die richtige Antwort vergeben möchten. Die Antwort und das Feedback werden immer mit einer # getrennt. Die richtige Antwort beginnt mit einer ~. Teilweise richtige Antworten beginnen ebenfalls mit einer ~, und der Prozentsatz der Punkte für teilweise als richtig gewertete Antworten wird zwischen zwei %-Zeichen gesetzt. Möchten Sie alle nicht vorhersehbaren falschen Antworten ausgrenzen, geben Sie bei "falsche Antwort" nichts ein.

Bei der numerischen Kurzantwort wird keine falsche Antwort definiert. Hier grenzt man die Ergebnisse mit der Toleranzgrenze ein und schreibt wie folgt: **{1:NUMERICAL:=23.8:0.1#Feedback richtige Antwort~%50%23.8:2#Feedback halbrichtige Antwort}**. Die Zahl nach der Klammer definiert, wie viele Punkte für diese Aufgabe erreicht werden können. NUMERICAL bedeutet, dass hier eine Zahl als Antwort eingegeben werden muss – in diesem Fall ist dies 23.8. Mit einem akzeptierten Fehler von 0.1 wird die Antwort noch als richtig erachtet. Trennen Sie das Ergebnis und den Fehler mit einem :, und geben Sie anschließend ein #-Zeichen ein, um ein Feedback für die richtige Antwort einzugeben. Die Zahl zwischen den Prozentzeichen gibt an, wie viele Prozent der erreichbaren Punkte für eine teilweise richtige Antwort vergeben werden.

#### **7. Multiple-Choice**

Direkt unter den Standardeinstellungen befindet sich das Dropdown-Feld "Eine oder mehrere Antworten", um einzustellen, ob nur eine oder mehrere Antworten richtig sind, ob die Antworten gemischt und wie diese nummeriert werden sollen.

Im Anschluss daran werden nun die Antwortalternativen eingegeben. Sie müssen hier nicht alle Felder befüllen, da leer gebliebene nicht im Test erscheinen. Es ist jedoch Voraussetzung, dass mindestens zwei Felder befüllt werden.

Mit dem Dropdown-Menü "Bewertung" definieren Sie den Anteil an zu erreichenden Punkten für die jeweilige Auswahl: Haben Sie zu Anfang "Nur eine Antwort erlauben" ausgewählt, so setzen Sie bei der richtigen Antwort diesen Wert auf 100% und bei allen anderen auf "Keine". Erlauben Sie mehrere Antworten, so sollten Sie darauf achten, dass die Gesamtpunktezahl der richtigen Antworten 100% und – falls Sie Punktabzüge wünschen - der falschen -100% ergibt. Im Dropdown-Feld werden alle sinnvollen Varianten bereits vorgegeben, jedoch übernimmt dieses nicht die Kontrolle über die Gesamtpunktezahl.

Sofern Sie ein Feedback zu einer Antwort eingeben, wird dies angezeigt, wenn diese Antwort ausgewählt wird. Mit dem Button "Leerfelder für 3 weitere Auswahlmöglichkeiten" können Sie zusätzlich drei Felder für Antworten hinzufügen. Optional können Sie dem/der Lernenden noch ein Feedback für alle richtigen, für alle teilrichtigen und für alle falschen Antworten geben, welches sofort nach Beantwortung der Frage angezeigt wird. Mit dem Button "Änderungen speichern" wird die Frage auch schon erstellt.

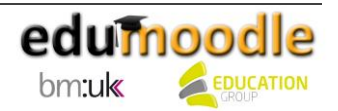

#### **8. Numerisch**

Aus TeilnehmerInnensicht sehen numerische Fragen wie Kurzantwort-Fragen aus. Der wesentliche Unterschied zur Kurzantwort besteht hier darin, dass die Antwort aus einer Zahl besteht und eine Toleranz festgelegt werden kann. Dies ist hilfreich, wenn man beispielsweise mehrere mathematische Einheiten als Antwortmöglichkeiten verwenden möchte. Geben Sie mindestens eine Antwort ein, setzen Sie die Bewertung und definieren Sie den akzeptierten Fehler. Ist die Antwort beispielsweise 20 und der akzeptierte Fehler 5, so gelten alle Antworten zwischen 15 und 25. Im Feld Feedback geben Sie ein, was der/die Lernende bei Eingabe einer bestimmten Antwort sieht. Mit dem Button "Leerfelder für 3 weitere Auswahlmöglichkeiten" können Sie zusätzlich drei Felder für Antworten hinzufügen.

Im Bereich "Verwendung der Einheit" können Sie entscheiden, ob nur der Zahlenwert oder der Zahlenwert und die Einheit bewertet werden. Gilt letzteres, so können hier Punkte für eine falsche Einheit abgezogen und die Position der Einheit kann bestimmt werden. Unter dem Abschnitt "Einheit 1" wird die Einheit eingegeben und der Multiplikator gesetzt. Dies ist der Faktor, mit welchem die richtige numerische Antwort multipliziert wird. Der erste Abschnitt hat einen Standardmultiplikator von 1. Wenn also die richtige numerische Antwort 10 lautet und als Einheit ist km angegeben, ergibt dies mit dem Multiplikator von 1 die richtige Antwort von 10 km. Wenn Sie die Einheit Meter mit dem Multiplikator 1000 hinzufügen, ergibt dies eine weitere richtige Antwort von 10.000 Meter. 10 km sowie 10.000 km werden dann als richtig anerkannt. Bedenken Sie, dass auch die eingeräumte Fehlertoleranz multipliziert wird. Mit dem Button "Leerfeld für 2 weitere Abschnitte" können Sie zusätzlich zwei Felder für Einheiten hinzufügen.

Mit "Änderungen speichern" wird die Frage auch schon erstellt.

#### **9. Wahr/Falsch**

Direkt unter den Standardeinstellungen befindet sich das Dropdown-Feld, um einzustellen, ob der Button "Wahr" oder "Falsch" ausgewählt werden muss, um die Frage richtig zu beantworten. Optional können Sie noch ein Feedback eingeben, das nach der Beantwortung angezeigt wird. Mit dem Button "Änderungen speichern" wird die Frage auch schon erstellt.

#### **10. Zufällige Kurzantwort-Zuordnung**

Dieser Fragentyp entspricht einem Container, welcher mindestens zwei und maximal zehn Fragen vom Typ Zuordnung enthält. Diese wurden zuvor erstellt und werden nun zufällig im Test angezeigt. Sie können somit einstellen, dass von Ihren 10 Zuordnungs-Fragen immer drei zufällig bei einem vom Schüler/der Schülerin gestarteten Test auftreten.

#### **11. Zuordnung**

Zuordnungsfragen haben einen Fragetext und eine Listen mit Elementen, denen die entsprechenden Elemente einer zweiten Liste zugeordnet werden. Der/Die Lernende erhält hier eine Frage mit mindestens drei Zuordnungsaufgaben mit einem Dropdown-Feld. Um die Frage zu beantworten, wählt er/sie aus dem Dropdown-Feld einen Wert aus. Direkt unter den Standardeinstellungen befindet sich die Checkbox, um einzustellen, ob die Möglichkeiten gemischt werden sollen oder nicht. Danach geht es auch schon ans Erstellen der Fragen. In den Bereichen der Frage geben Sie die beiden zusammengehörigen Elemente in die Bereiche Frage bzw. Antwort ein. Klicken Sie zum Speichern auf den Button "Änderungen speichern".

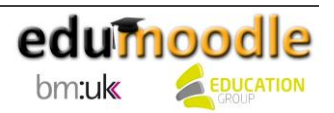

#### **12. Beschreibung**

Dem Schüler/der Schülerin wird hier keine Frage gestellt. Die Beschreibung dient dazu, eine Information anzuzeigen, wobei keine Antwort erwartet wird. Achten Sie darauf, dass Sie "Fragen mischen" bei der Erstellung Ihres Tests nicht angehakt haben, da sonst auch diese Information mitgemischt wird. Hilfreich kann dies beispielsweise sein, wenn Sie eine Info geben möchten, auf welche sich z.B. die nachfolgenden fünf Kurzantwort-Fragen beziehen.

#### **Zuordnen von Testfragen**

Um einem Test Fragen zuzuordnen, klicken Sie im Kurs direkt auf den Namen des Tests. Unter "Testeinstellungen bearbeiten" können Sie Fragen hinzufügen. Wählen Sie dazu die passende Kategorie aus, haken Sie alle benötigen Fragen an und klicken Sie auf "Hinzufügen". Der Test ist somit vollständig erstellt und kann von den SchülerInnen durchgeführt werden. Diese Option steht Ihnen nur einmal zur Verfügung. Benötigen Sie einen weiteren Test oder wollen Sie den bestehenden Test ändern, müssen Sie ihn neu erstellen.

#### <span id="page-32-0"></span>**11.12 Der Workshop**

Der Workshop ist ein ähnliches Tool wie jenes der Dateiabgabe – nur komplexer. Die Verwendung wird ab der Sekundarstufe II empfohlen, da es zu einem Perspektivenwechsel unter den TeilnehmerInnen führt – sie tauschen die Rolle "SchülerIn" gegen die des/der Lehrenden. Dabei erlangen sie einen guten Blick für die eigene Leistung.

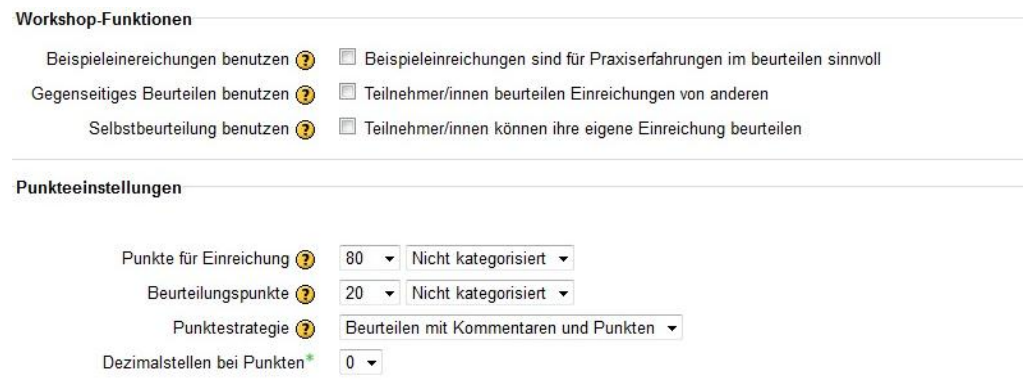

[In unserem Video](http://daten.eduhi.at/index.php?url=kategorien&basiskat=778&kthid=12459&s=1&real_artikel_kthid=&no_sub_kats=1&activate_noaddline=1&suchtext=&artikelid=304926) sehen Sie, wie Sie einen Workshop erstellen können.

#### <span id="page-32-1"></span>**11.13 Die Lektion**

Mit Hilfe von Lektionen können Unterrichtsthemen strukturiert aufbereitet werden. Sie bestehen aus mehreren Seiten und optionalen Verzweigungsseiten. Eine Verzweigungsseite enthält eine ganze Reihe von Links zu anderen Seiten der Lektion, wie beispielsweise ein Inhaltsverzeichnis. Eine "normale" Seite stellt den Lerninhalt bereit und endet normalerweise mit einer Frage. Jeder Antwortmöglichkeit ist ein definiertes Sprungziel, d.h. eine vom Trainer/von der Trainerin festgelegten Folgeseite, zugeordnet. Somit muss für jede mögliche Aktion des/der Lernenden eine eigene Seite angelegt werden. Eine Lektion bietet daher einen individuellen und flexiblen Lernpfad. Ist die Lektion einmal angelegt, bedarf es keinerlei zeitnaher Reaktion des/der Lehrenden mehr auf die Eingaben des Schülers/der Schülerin.

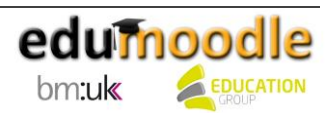

[In unserem Video](http://daten.eduhi.at/index.php?url=kategorien&basiskat=778&kthid=12459&s=1&real_artikel_kthid=&no_sub_kats=1&activate_noaddline=1&suchtext=&artikelid=304921) sehen Sie, wie Sie eine Lektion erstellen können.

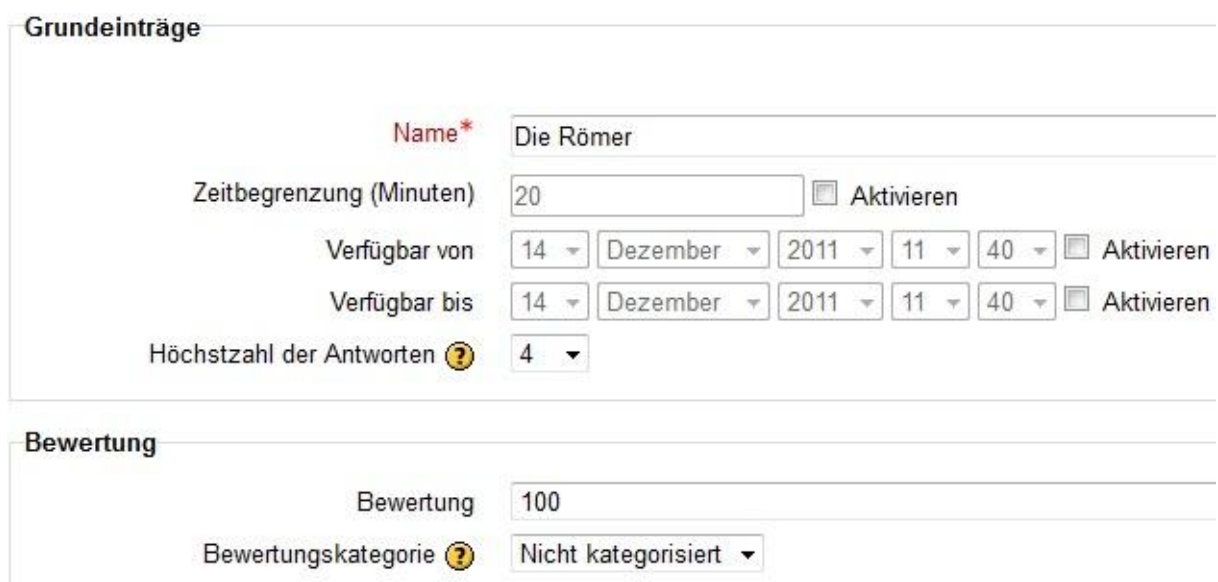

#### **Seiten zur Lektion hinzufügen**

Nachdem Sie die Lektion angelegt haben, geht es nun an das Erstellen von Seiten. Dazu stehen Ihnen mehrere Optionen zur Verfügung. Beispielsweise können Sie unter "Fragen importieren" über eine Textdatei Fragen in unterschiedlichen Formaten aus externen Quellen in ihre Lektion importieren. Sie können auch eine ZIP-Datei einer PowerPoint-Präsentation importieren, die dazu aber als Webseite gespeichert werden muss.

Mit der Option "Cluster einfügen" können Sie Cluster zur Navigation auf einer Gruppe von Seiten innerhalb einer Lektion anlegen. Ein Cluster findet dann Anwendung, wenn der Trainer/die Trainerin eine Reihe von Fragen in einer zufälligen und für jeden Lernenden unterschiedlichen Reihenfolge anbieten möchte.

Außerdem können Sie Verzweigungsseiten einfügen. Dies sind Lektionsseiten, die mittels Buttons das Springen auf andere Lektionsseiten erlauben und beispielsweise in Form eines Inhaltsverzeichnisses oder um Fragen in einer bestimmten Reihenfolge anzuzeigen eingesetzt werden können. Auf den Verzweigungsseiten finden sich die Felder Titel, Inhalt, Verzweigung (der hier eingegebene Text gibt die Beschriftung auf den Buttons an) und Sprung. Hierbei wird definiert, wo die Lernenden nach Bearbeitung einer bestimmten Seite hingeleitet werden sollen.

Frageseiten bilden das Herzstück einer Lektion. Folgende Fragetypen stehen für Lektionen zur Verfügung:

- Mehrfachauswahl, bei der mehrere Antworten als richtig ausgewählt werden müssen
- Wahr/Falsch
- Kurzantwort
- Numerisch, bei der die Antwort in Form einer Zahl eingegeben werden muss
- Passend (zur Zuordnung von Begriffen zueinander)
- Freitextfragen

Jede Frageseite besteht aus den Elementen

• Titel

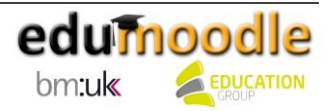

- Inhalt
- Feedback

Sprungverweise, die bestimmen, wo der/die Lernende bei Abgabe einer bestimmten Antwort hin verwiesen wird.

In Abhängigkeit von den zu Anfang definierten Lektionseinstellungen kann jeder Antwort (ausgenommen Freitextantworten) eine Punktbewertung zugeschrieben werden. Die Eingabemasken der einzelnen Fragetypen unterscheiden sich geringfügig, je nachdem, welche Angabe für die jeweilige Frage zweckmäßig ist.

Nachdem Sie verschiedene Seiten angelegt haben, werden diese in der Registerkarte "Bearbeiten" angezeigt. Hier können Sie diese noch im Nachhinein bearbeiten, anders reihen, löschen oder sich eine Vorschau anzeigen lassen.

#### **Ergebnisse verwalten**

Als KursleiterIn können Sie, nachdem eine Lektion absolviert wurde, in der Registerkarte "Ergebnisse" die Resultate Ihrer SchülerInnen abrufen. Zur Beurteilung der Freitextfragen können Sie unter der Registerkarte "Freitext-Bewertung" E-Mails mit Feedbacks an Ihre SchülerInnen versenden.

#### <span id="page-34-0"></span>**12. Skalen anlegen**

Moodle bietet nicht nur die Möglichkeit, in der Bewertung von Aktivitäten mit einer Punkteskala von 0 bis 100 zu arbeiten, sondern auch verbale Skalen einzusetzen. Diese Skalen sind in einer neuen Moodle-Installation, mit Ausnahme einer Basisskala, noch nicht vorhanden und müssen von TrainerInnen, abhängig von ihren jeweiligen Bedürfnissen, erstellt werden.

[In unserem Video](http://daten.eduhi.at/index.php?url=kategorien&basiskat=778&kthid=12459&s=1&real_artikel_kthid=&no_sub_kats=1&activate_noaddline=1&suchtext=&artikelid=305306) sehen Sie, wie Sie Skalen anlegen können.

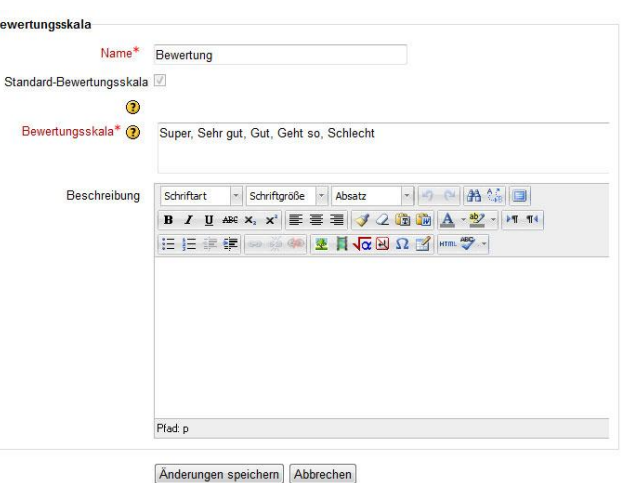

#### <span id="page-34-1"></span>**13. edumoodle-Zusatzfeatures**

Schon die Moodle-Basisinstallation erlaubt eine vielfältige Gestaltung von E-Learning-Ressourcen. Auf edumoodle bieten wir Ihnen allerdings darüber hinaus noch zahlreiche zusätzliche Module und Plugins, die bereits auf jeder edumoodle-Instanz standardmäßig verfügbar sind. So wird Ihnen die Arbeit mit Moodle erleichtert oder es werden komplett neue Möglichkeiten für Ihren Unterricht eröffnet. Die Bandbreite unserer Features reicht von der Portfolioarbeit direkt in einem Lernmanagementsystem über Game Based Learning bis hin zur einfachen Erstellung von Slideshows...

Eine vollständige Übersicht über alle verfügbaren Module finden Sie auf [www.edumoodle.at.](http://www.edumoodle.at/moodle/file.php/213/Edumoodle_Version_2.1.pdf)

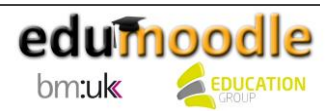

Um eines der Zusatzfeatures nutzen zu können, muss der Bearbeitungsmodus in einem Kurs eingeschaltet werden. Gehen Sie dazu in den Kurs, in dem Sie etwas ändern bzw. neu hinzufügen möchten. Im rechten oberen Bereich der Navigationszeile finden Sie den Button "Bearbeiten einschalten". Klicken Sie darauf – neue Schaltflächen und Dropdown-Menüs erscheinen.

#### <span id="page-35-0"></span>**13.1 Das Buch (Arbeitsmaterial)**

Das Buch ist ein einfach strukturiertes, mehrseitiges Lernmaterial und erlaubt die Erstellung von buchartigen Webseiten in Ihrem Moodle-Kurs. Zuvor erstellte Webseiten können in das Buch importiert werden. Es kann vollständig oder kapitelweise gedruckt werden. Bücher haben Haupt- und Unterkapitel; sie sind nicht interaktiv, ermöglichen aber die Einbindung von Links sowie von Multimedia-Objekten.

Beschreibung\*

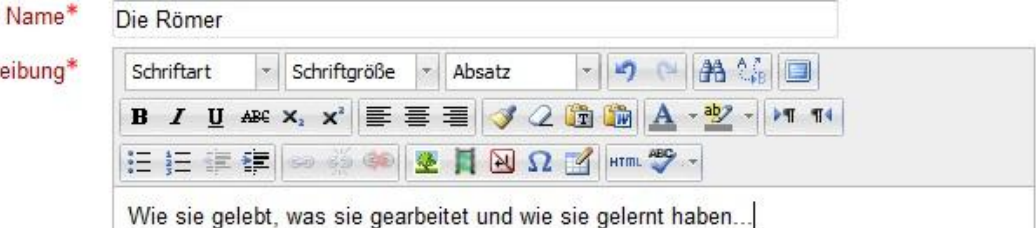

[In unserem Video](http://daten.eduhi.at/index.php?url=kategorien&basiskat=778&kthid=12459&s=1&real_artikel_kthid=&no_sub_kats=1&activate_noaddline=1&suchtext=&artikelid=304937) sehen Sie, wie Sie ein Buch erstellen können.

**Tipp:** Sie möchten Ihr Buch auch interaktiv nutzen? Dafür bietet die in unserem Spiele-Modul enthaltene Funktion "Buch mit Fragen" tolle Möglichkeiten!

<span id="page-35-1"></span>**13.2 Exabis E-Portfolio (Block)**

Der Exabis E-Portfolio-Block erlaubt die Portfolioarbeit mit SchülerInnen von Moodle aus. Er muss einmalig in einem Kurs (oder auf der Mein Moodle-Seite) aktiviert werden, damit die Lernenden auch kursübergreifend e-Portfolio-Arbeit betreiben und ein eigenes Kategoriensystem aufbauen und nutzen können.

```
Exabis E-Portfolio
V ※ A X 小
```
- **Mein Portfolio**
- veröffentlichte Portfolios
- Export SCORM-Datei

[In unserem Video](http://daten.eduhi.at/index.php?url=kategorien&basiskat=778&kthid=12459&s=1&real_artikel_kthid=&no_sub_kats=1&activate_noaddline=1&suchtext=&artikelid=304937) sehen Sie, wie Sie den Block "Exabis E-Portfolio" verwenden können.

#### <span id="page-35-2"></span>**13.3 Exabis Competencies (Block)**

Ziel von Exabis Competencies ist es, Bildungsstandards mit dazugehörigen Deskriptoren für verschiedenste Gegenstände in Moodle-Kursen verfügbar zu machen. LehrerInnen können einen Kurs mit entsprechenden Deskriptoren ausstatten und anschließend diese Deskriptoren mit Beispielen assoziieren. Dadurch dokumentieren LehrerInnen ihre Arbeit mit den Bildungsstandards, SchülerInnen haben ebenfalls den Dokumentationsnachweis der erreichten Standards bzw. auch die Möglichkeit, sich selbst einzuschätzen.

[In unserem Video](http://daten.eduhi.at/index.php?url=kategorien&basiskat=778&kthid=12459&s=1&real_artikel_kthid=&no_sub_kats=1&activate_noaddline=1&suchtext=&artikelid=304937) sehen Sie, wie Sie den Exabis Competencies Block verwenden können.

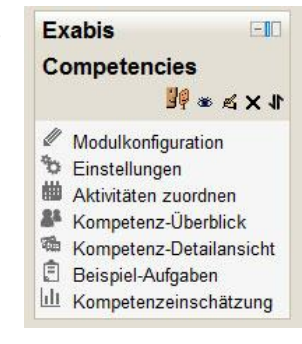

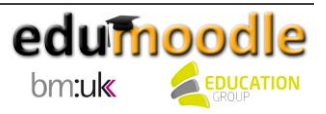

#### **Exabis Competencies und Exabis E-Portfolio**

Kompetenzen können auch über die ePortfolio-Arbeit nachgewiesen werden. In edumoodle können Portfolio-Einträge durch die Lernenden verschiedenen Kompetenzen zugeordnet werden. Beim Anlegen eines Eintrages kann per Klick auf den Link "Wähle hier die Kompetenzen, die zu deinem Upload passen!" eine Zuordnung zu entsprechenden Kompetenzen vorgenommen werden. Diese werden dem Eintrag zugeteilt und nach dem Abspeichern in der Datenbank vermerkt. Sobald der Schüler/die Schülerin die Kategorisierung gemacht hat, wird im Portfolio die Kompetenz automatisch als erworben angezeigt. Die Beurteilung, ob eine Kompetenz erworben wurde, erfolgt durch die Lehrkraft zentral bei der kursbezogenen Kompetenz-Übersicht.

#### <span id="page-36-0"></span>**14. Aus der Praxis**

Der Grund, warum LehrerInnen manchmal nicht zu Neuen Lerntechnologien greifen, liegt nicht in der Tatsache, dass sie den pädagogischen Nutzen unterschiedlichster Anwendungen anzweifeln, sondern oftmals lediglich Angst vor der dahinter stehenden Technik haben. Deshalb versucht Thomas Strasser, in unserer Videoreihe die beliebte Lernplattform Moodle vor allem von einer pädagogischen und nicht technischen Seite zu beleuchten. Ein Fokus wird hierbei auf den Einsatz von Moodle im Fremdsprachenunterricht gelegt.

#### <span id="page-36-1"></span>**14.1 Moodle und Schreiben**

Schreiben ist nach wie vor eine Schlüsselkompetenz im Fremdsprachenunterricht. Moodle kann hier als ergänzendes Tool verwendet werden. Mit einem Glossar können die SchülerInnen zum Beispiel eine Art Fachwörterbuch bzw. Enzyklopädie erstellen. Jede/r SchülerIn verfasst in der jeweiligen Fremdsprache einen Eintrag zu einem curricular-relevanten Thema (z.B. Computers and the Internet).

Das Forum bietet die Möglichkeit mit der Community (i.e. TeilnehmerInnen des Moodlekurses) zu kommunizieren. Dies kann mittels Diskussion über ein kontroversielles Thema oder mittels direkter Kommunikation mit dem Coach über fachspezifische bzw. administrative Dinge erfolgen.

[In unserem Video](http://daten.bildungs.tv/bildungsthemen/fuer-den-unterricht/3342/moodle-und-schreiben) sehen Sie, wie Sie Moodle und Schreiben verbinden können.

#### <span id="page-36-2"></span>**14.2 Moodle und Lesen**

In Zeiten der erhöhten Aufmerksamkeit für die Lesekompetenz kann Moodle einen wertvollen Beitrag leisten. Authentische Texte (Zeitungen, etc.) können problemlos in Moodle mit dazu passenden Übungsmodulen (Multiple-Choice, etc.) eingebettet werden. Da es mittlerweile eine große Auswahl an fremdsprachlichen Texten und dazu passenden Übungen im Internet gibt, braucht die Lehrkraft das Rad nicht neu erfinden und kann auf die Fundgrube Internet zugreifen.

Des Weiteren können die Sprachpakete in Moodle auf die jeweilige Fremdsprache umgestellt werden, sodass die SchülerInnen zum Beispiel von einer französischen oder englischen Bedienungsoberfläche profitieren können, da gewisses Fachvokabular (edit, cancel, save, etc.) im praktischen Kontext erlernt wird.

[In unserem Video](http://daten.bildungs.tv/bildungsthemen/fuer-den-unterricht/3345/moodle-und-lesen) sehen Sie, wie Sie Moodle und Lesen verbinden können.

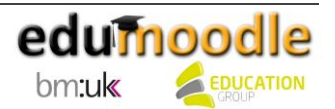

#### <span id="page-37-0"></span>**14.3 Moodle und Hören**

Moodle kann als zentrale Plattform für die Sammlung bzw. Bündelung von authentischen Hörtexten bzw. Videos agieren. In Zeiten von YouTube hat die Lehrkraft einfachen Zugriff auf für den Fremdsprachenunterricht wertvolle Hörtexte bzw. Videos, die mühelos in Moodle eingebettet und mit Moodle-Übungsmodulen (Test, Freitext, etc.) erweitert werden können. Somit haben die SchülerInnen konstanten und sicheren Zugriff auf eine große Auswahl an Audio-/Videodateien, die mit den didaktisch-effektiven Lern-/Übungsmodulen der Lernplattform bereichert werden.

[In unserem Video](http://daten.bildungs.tv/bildungsthemen/fuer-den-unterricht/3343/moodle-und-hoeren) sehen Sie, wie Sie Moodle und Hören verbinden können.

#### <span id="page-37-1"></span>**14.4 Moodle und Sprechen**

Moodle kann als digitale Alternative bzw. Ergänzung zu klassischen Sprechakten im Präsenzunterricht angesehen werden. Mittels einfachen Podcasts (i. e. Internet-Radioshows, digitale Audioproduktionen) können die SchülerInnen ihr kreatives Potenzial mit fachspezifischen Anforderungen verbinden. Es kann zum Beispiel eine Radioshow über ein gewisses Thema von den SchülerInnen produziert werden und in Moodle eingebettet werden. Der große Vorteil an gesprochenen Produktionen liegt darin, dass SchülerInnen sehr kritisch und aufmerksam sind, wenn es um ihre eigene *spoken performance* geht, d.h. die SchülerInnen versuchen Texte, Interviews, etc. solange aufzunehmen, bis sie selbst damit zufrieden sind. Sowohl das monologische (Zusammenfassungen, Kritiken, etc.) als auch das dialogische Sprechen (Interviews, Rollenspiele, etc.) können mittels Podcasts geübt werden. Durch die Einbettung der Podcasts in Moodle haben die SchülerInnen konstanten und zentralen Zugriff auf Ihre Produkte.

[In unserem Video](http://daten.bildungs.tv/bildungsthemen/fuer-den-unterricht/3341/moodle-und-sprechen) sehen Sie, wie Sie Moodle und Sprechen verbinden können.

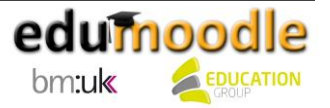

# <span id="page-38-0"></span>**Linkverzeichnis – in chronologischer Reihenfolge**

Thomas Strasser im Gespräch [http://daten.bildungs.tv/bildungsthemen/fuer-den-unterricht/3344/thomas-strasser-im](http://daten.bildungs.tv/bildungsthemen/fuer-den-unterricht/3344/thomas-strasser-im-gespraech)[gespraech](http://daten.bildungs.tv/bildungsthemen/fuer-den-unterricht/3344/thomas-strasser-im-gespraech) Module und Features [http://www.edumoodle.at/moodle/file.php/213/Edumoodle\\_Version\\_2.1.pdf](http://www.edumoodle.at/moodle/file.php/213/Edumoodle_Version_2.1.pdf) Moodle-Kurspool <http://daten.eduhi.at/index.php?url=kategorien&kthid=11683> Tipps von Thomas Strasser <http://daten.bildungs.tv/bildungsthemen/fuer-den-unterricht/3338/tipps-und-tricks> Handbuch für edumoodle-AdministratorInnen [http://www.edumoodle.at/moodle/file.php/1/Admin\\_Handbuch\\_21.pdf](http://www.edumoodle.at/moodle/file.php/1/Admin_Handbuch_21.pdf) In unserem Video sehen Sie, wie Sie Ihr Profil bearbeiten können. [http://daten.eduhi.at/index.php?url=kategorien&basiskat=778&kthid=12459&s=1&real\\_artikel\\_](http://daten.eduhi.at/index.php?url=kategorien&basiskat=778&kthid=12459&s=1&real_artikel_kthid=&no_sub_kats=1&activate_noaddline=1&suchtext=&artikelid=304928) [kthid=&no\\_sub\\_kats=1&activate\\_noaddline=1&suchtext=&artikelid=304928](http://daten.eduhi.at/index.php?url=kategorien&basiskat=778&kthid=12459&s=1&real_artikel_kthid=&no_sub_kats=1&activate_noaddline=1&suchtext=&artikelid=304928) In unserem Video sehen Sie, wie Sie einen Kurs erstellen können. http://daten.eduhi.at/index.php?url=kategorien&basiskat=778&kthid=12459&s=1&real\_artikel [kthid=&no\\_sub\\_kats=1&activate\\_noaddline=1&suchtext=&artikelid=304929](http://daten.eduhi.at/index.php?url=kategorien&basiskat=778&kthid=12459&s=1&real_artikel_kthid=&no_sub_kats=1&activate_noaddline=1&suchtext=&artikelid=304929) In unserem Video sehen Sie, wie Sie eine Datei/ein Verzeichnis erstellen können. [http://daten.eduhi.at/index.php?url=kategorien&basiskat=778&kthid=12459&s=1&real\\_artikel\\_](http://daten.eduhi.at/index.php?url=kategorien&basiskat=778&kthid=12459&s=1&real_artikel_kthid=&no_sub_kats=1&activate_noaddline=1&suchtext=&artikelid=304930) [kthid=&no\\_sub\\_kats=1&activate\\_noaddline=1&suchtext=&artikelid=304930](http://daten.eduhi.at/index.php?url=kategorien&basiskat=778&kthid=12459&s=1&real_artikel_kthid=&no_sub_kats=1&activate_noaddline=1&suchtext=&artikelid=304930) In unserem Video sehen Sie, wie Sie einen Link bereitstellen können. [http://daten.eduhi.at/index.php?url=kategorien&basiskat=778&kthid=12459&s=1&real\\_artikel\\_](http://daten.eduhi.at/index.php?url=kategorien&basiskat=778&kthid=12459&s=1&real_artikel_kthid=&no_sub_kats=1&activate_noaddline=1&suchtext=&artikelid=304933) [kthid=&no\\_sub\\_kats=1&activate\\_noaddline=1&suchtext=&artikelid=304933](http://daten.eduhi.at/index.php?url=kategorien&basiskat=778&kthid=12459&s=1&real_artikel_kthid=&no_sub_kats=1&activate_noaddline=1&suchtext=&artikelid=304933) In unserem Video sehen Sie, wie Sie ein Textfeld/eine Textseite erstellen können. [http://daten.eduhi.at/index.php?url=kategorien&basiskat=778&kthid=12459&s=1&real\\_artikel\\_](http://daten.eduhi.at/index.php?url=kategorien&basiskat=778&kthid=12459&s=1&real_artikel_kthid=&no_sub_kats=1&activate_noaddline=1&suchtext=&artikelid=304931) [kthid=&no\\_sub\\_kats=1&activate\\_noaddline=1&suchtext=&artikelid=304931](http://daten.eduhi.at/index.php?url=kategorien&basiskat=778&kthid=12459&s=1&real_artikel_kthid=&no_sub_kats=1&activate_noaddline=1&suchtext=&artikelid=304931) In unserem Video sehen Sie, wie Sie eine Abstimmung/einen Chat erstellen können. [http://daten.eduhi.at/index.php?url=kategorien&basiskat=778&kthid=12459&s=1&real\\_artikel\\_](http://daten.eduhi.at/index.php?url=kategorien&basiskat=778&kthid=12459&s=1&real_artikel_kthid=&no_sub_kats=1&activate_noaddline=1&suchtext=&artikelid=304916) [kthid=&no\\_sub\\_kats=1&activate\\_noaddline=1&suchtext=&artikelid=304916](http://daten.eduhi.at/index.php?url=kategorien&basiskat=778&kthid=12459&s=1&real_artikel_kthid=&no_sub_kats=1&activate_noaddline=1&suchtext=&artikelid=304916) In unserem Video sehen Sie, wie Sie Aufgaben/ein Forum erstellen können. [http://daten.eduhi.at/index.php?url=kategorien&basiskat=778&kthid=12459&s=1&real\\_artikel\\_](http://daten.eduhi.at/index.php?url=kategorien&basiskat=778&kthid=12459&s=1&real_artikel_kthid=&no_sub_kats=1&activate_noaddline=1&suchtext=&artikelid=304918) [kthid=&no\\_sub\\_kats=1&activate\\_noaddline=1&suchtext=&artikelid=304918](http://daten.eduhi.at/index.php?url=kategorien&basiskat=778&kthid=12459&s=1&real_artikel_kthid=&no_sub_kats=1&activate_noaddline=1&suchtext=&artikelid=304918)

In unserem Video sehen Sie, wie Sie ein Glossar/ein Wiki erstellen können. [http://daten.eduhi.at/index.php?url=kategorien&basiskat=778&kthid=12459&s=1&real\\_artikel\\_](http://daten.eduhi.at/index.php?url=kategorien&basiskat=778&kthid=12459&s=1&real_artikel_kthid=&no_sub_kats=1&activate_noaddline=1&suchtext=&artikelid=304919) [kthid=&no\\_sub\\_kats=1&activate\\_noaddline=1&suchtext=&artikelid=304919](http://daten.eduhi.at/index.php?url=kategorien&basiskat=778&kthid=12459&s=1&real_artikel_kthid=&no_sub_kats=1&activate_noaddline=1&suchtext=&artikelid=304919)

In unserem Video sehen Sie, wie Sie eine Umfrage/eine Befragung erstellen können. [http://daten.eduhi.at/index.php?url=kategorien&basiskat=778&kthid=12459&s=1&real\\_artikel\\_](http://daten.eduhi.at/index.php?url=kategorien&basiskat=778&kthid=12459&s=1&real_artikel_kthid=&no_sub_kats=1&activate_noaddline=1&suchtext=&artikelid=304923) [kthid=&no\\_sub\\_kats=1&activate\\_noaddline=1&suchtext=&artikelid=304923](http://daten.eduhi.at/index.php?url=kategorien&basiskat=778&kthid=12459&s=1&real_artikel_kthid=&no_sub_kats=1&activate_noaddline=1&suchtext=&artikelid=304923)

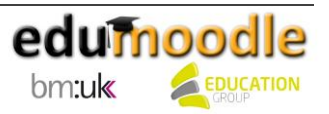

In unserem Video sehen Sie, wie Sie eine Datenbank erstellen können. [http://daten.eduhi.at/index.php?url=kategorien&basiskat=778&kthid=12459&s=1&real\\_artikel\\_](http://daten.eduhi.at/index.php?url=kategorien&basiskat=778&kthid=12459&s=1&real_artikel_kthid=&no_sub_kats=1&activate_noaddline=1&suchtext=&artikelid=304917) [kthid=&no\\_sub\\_kats=1&activate\\_noaddline=1&suchtext=&artikelid=304917](http://daten.eduhi.at/index.php?url=kategorien&basiskat=778&kthid=12459&s=1&real_artikel_kthid=&no_sub_kats=1&activate_noaddline=1&suchtext=&artikelid=304917)

In unserem Video sehen Sie, wie Sie einen Test erstellen können. [http://daten.eduhi.at/index.php?url=kategorien&basiskat=778&kthid=12459&s=1&real\\_artikel\\_](http://daten.eduhi.at/index.php?url=kategorien&basiskat=778&kthid=12459&s=1&real_artikel_kthid=&no_sub_kats=1&activate_noaddline=1&suchtext=&artikelid=304924) [kthid=&no\\_sub\\_kats=1&activate\\_noaddline=1&suchtext=&artikelid=304924](http://daten.eduhi.at/index.php?url=kategorien&basiskat=778&kthid=12459&s=1&real_artikel_kthid=&no_sub_kats=1&activate_noaddline=1&suchtext=&artikelid=304924)

In unserem Video sehen Sie, wie Sie einen Workshop erstellen können. [http://daten.eduhi.at/index.php?url=kategorien&basiskat=778&kthid=12459&s=1&real\\_artikel\\_](http://daten.eduhi.at/index.php?url=kategorien&basiskat=778&kthid=12459&s=1&real_artikel_kthid=&no_sub_kats=1&activate_noaddline=1&suchtext=&artikelid=304926) [kthid=&no\\_sub\\_kats=1&activate\\_noaddline=1&suchtext=&artikelid=304926](http://daten.eduhi.at/index.php?url=kategorien&basiskat=778&kthid=12459&s=1&real_artikel_kthid=&no_sub_kats=1&activate_noaddline=1&suchtext=&artikelid=304926)

In unserem Video sehen Sie, wie Sie eine Lektion erstellen können. [http://daten.eduhi.at/index.php?url=kategorien&basiskat=778&kthid=12459&s=1&real\\_artikel\\_](http://daten.eduhi.at/index.php?url=kategorien&basiskat=778&kthid=12459&s=1&real_artikel_kthid=&no_sub_kats=1&activate_noaddline=1&suchtext=&artikelid=304921) [kthid=&no\\_sub\\_kats=1&activate\\_noaddline=1&suchtext=&artikelid=304921](http://daten.eduhi.at/index.php?url=kategorien&basiskat=778&kthid=12459&s=1&real_artikel_kthid=&no_sub_kats=1&activate_noaddline=1&suchtext=&artikelid=304921)

In unserem Video sehen Sie, wie Sie Skalen anlegen können. [http://daten.eduhi.at/index.php?url=kategorien&basiskat=778&kthid=12459&s=1&real\\_artikel\\_](http://daten.eduhi.at/index.php?url=kategorien&basiskat=778&kthid=12459&s=1&real_artikel_kthid=&no_sub_kats=1&activate_noaddline=1&suchtext=&artikelid=305306) [kthid=&no\\_sub\\_kats=1&activate\\_noaddline=1&suchtext=&artikelid=305306](http://daten.eduhi.at/index.php?url=kategorien&basiskat=778&kthid=12459&s=1&real_artikel_kthid=&no_sub_kats=1&activate_noaddline=1&suchtext=&artikelid=305306)

Übersicht der edumoodle-Zusatzfeatures [http://www.edumoodle.at/moodle/file.php/213/Edumoodle\\_Version\\_2.1.pdf](http://www.edumoodle.at/moodle/file.php/213/Edumoodle_Version_2.1.pdf)

In unserem Video sehen Sie, wie Sie ein Buch erstellen, den Block "Exabis E-Portfolio" und den Exabis Competencies Block verwenden können.

[http://daten.eduhi.at/index.php?url=kategorien&basiskat=778&kthid=12459&s=1&real\\_artikel\\_](http://daten.eduhi.at/index.php?url=kategorien&basiskat=778&kthid=12459&s=1&real_artikel_kthid=&no_sub_kats=1&activate_noaddline=1&suchtext=&artikelid=304937) [kthid=&no\\_sub\\_kats=1&activate\\_noaddline=1&suchtext=&artikelid=304937](http://daten.eduhi.at/index.php?url=kategorien&basiskat=778&kthid=12459&s=1&real_artikel_kthid=&no_sub_kats=1&activate_noaddline=1&suchtext=&artikelid=304937)

In unserem Video sehen Sie, wie Sie Moodle und Schreiben verbinden können. <http://daten.bildungs.tv/bildungsthemen/fuer-den-unterricht/3342/moodle-und-schreiben>

In unserem Video sehen Sie, wie Sie Moodle und Lesen verbinden können. <http://daten.bildungs.tv/bildungsthemen/fuer-den-unterricht/3345/moodle-und-lesen>

In unserem Video sehen Sie, wie Sie Moodle und Hören verbinden können. <http://daten.bildungs.tv/bildungsthemen/fuer-den-unterricht/3343/moodle-und-hoeren>

In unserem Video sehen Sie, wie Sie Moodle und Sprechen verbinden können. <http://daten.bildungs.tv/bildungsthemen/fuer-den-unterricht/3341/moodle-und-sprechen>

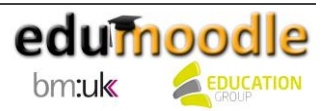